### **TOSHIBA**

## 無線 LAN ルータ 取扱説明書

### IPCN071A

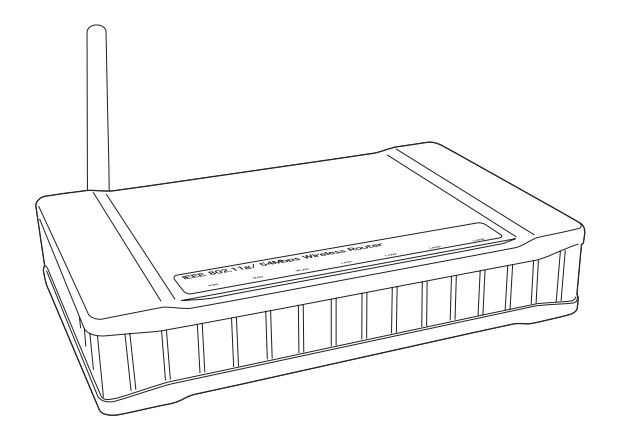

ご使用の前に、『安心してお使いいただくために』をよくお読みのうえ、 正しくお使いください。 お客様に安全に作業していただくための事項です。

## もくじ

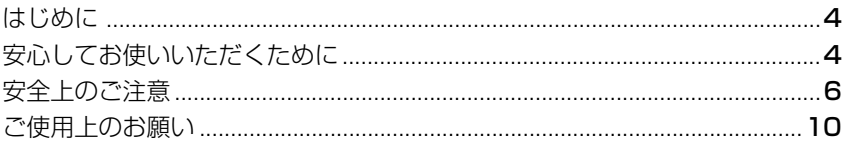

### 1章 本装置について

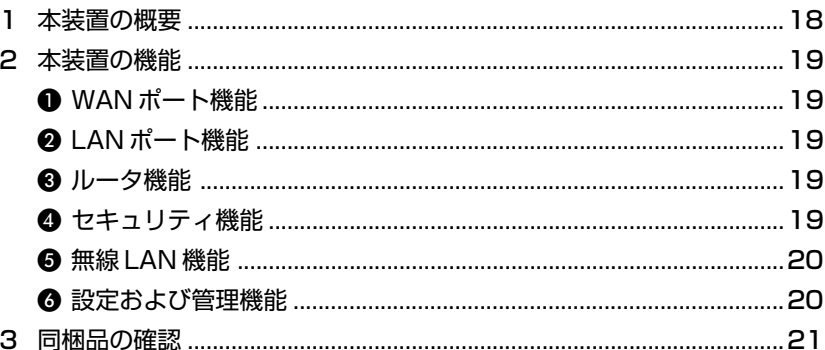

### 2章 各部の名称と働き

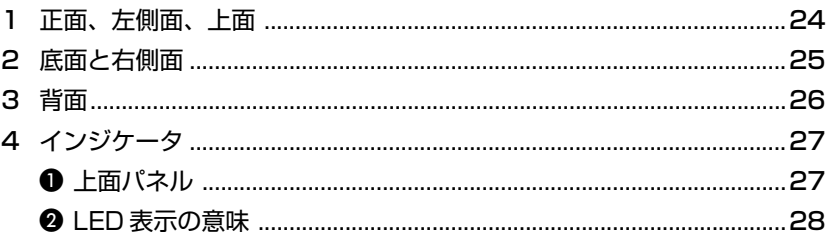

#### 23

### 3章 セットアップ

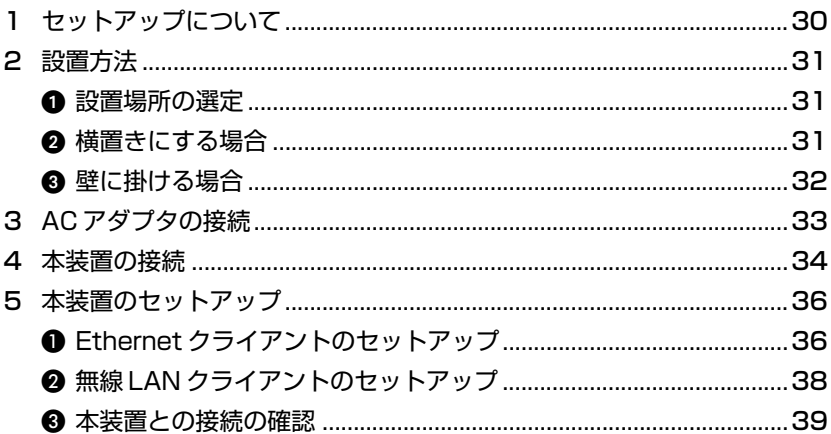

### 4章 Web設定

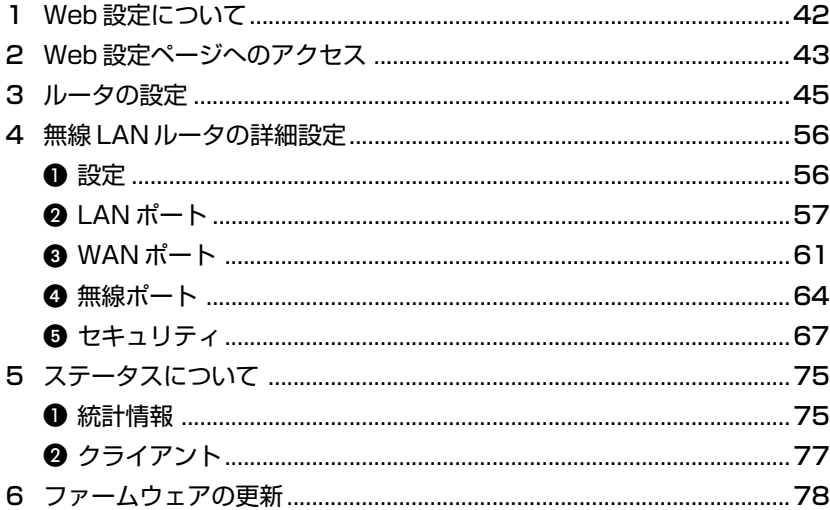

 $41$ 

### 5章 困ったときは

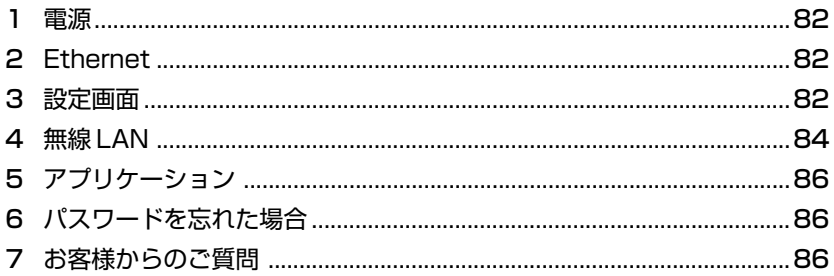

### 付録

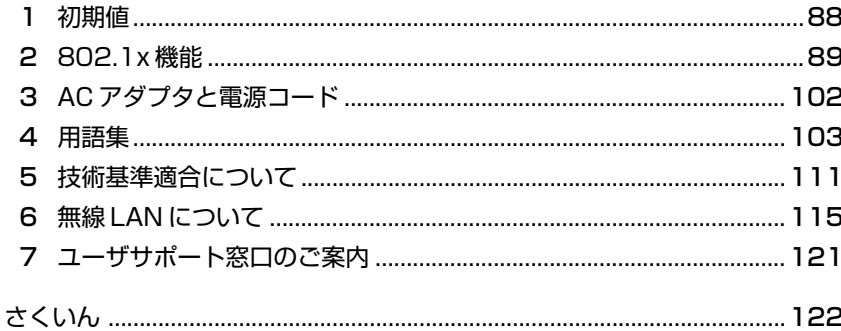

#### 81

87

## **はじめに**

このたびは、東芝無線 LAN ルータをお買い求めいただきまして、まことにありがと うございます。本製品は、インターネットやローカルエリアネットワーク(LAN) に無線または有線での高速接続を提供するルータです。

本書では、東芝無線 LAN ルータ(以降「無線 LAN ルータ」または「本装置」とい います)を安全にお使いいただくための情報、セットアップ方法および実際に使用 を開始するために必要な各種設定方法について説明します。

## **安心してお使いいただくために**

お買い求めいただいた製品(本製品)のご使用の前に、必ず取扱説明書をお読みく ださい。

本書には、ご使用の際の重要な情報や、お客様や他の人々への危害や財産への損害 を未然に防ぎ、製品を安全にお使いいただくために、守っていただきたい事項が示 されています。

本書は、必要なときにすぐに参照できるように、お手元に置いてご使用ください。 お子様がお使いになるときは、保護者のかたが取扱説明書の中身をお読みになり、 正しい使いかたをご指導ください。

本書では、本製品を安全にお使いいただくための注意事項を次のように記載してい ます。

#### 表示の説明

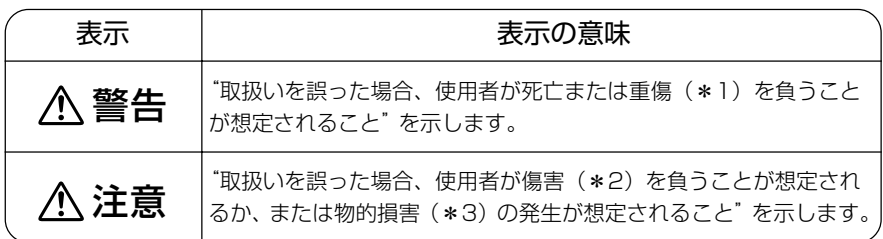

\*1 :重傷とは失明やけが、やけど(高温・低温)、感電、骨折、中毒などで、後遺症が残るものおよ び治療に入院・長期の通院を要するものをさします。

\*2 :傷害とは、治療に入院や長期の通院を要さないけが・やけど・感電などをさします。

\*3 :物的損害とは、家屋・家財および家畜・ペット等にかかわる拡大損害をさします。

#### 図記号の例

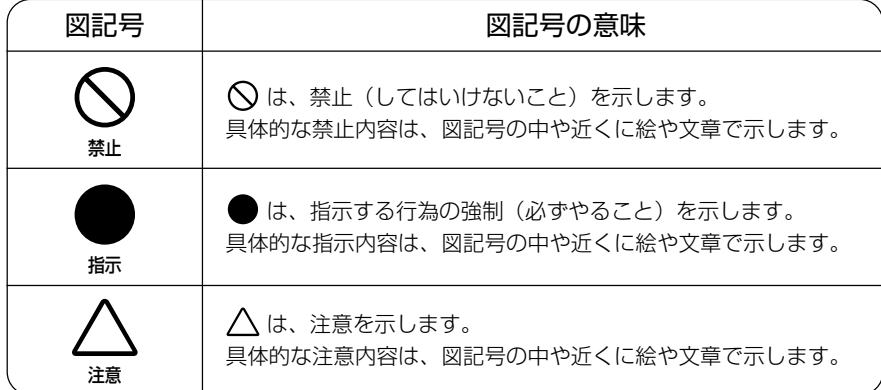

#### 免責事項について

- 地震、雷などの自然災害、火災、第三者による行為、その他の事故、お客様 の故意または過失、誤用、その他異常な条件下での使用により生じた損害に 関して、当社は一切責任を負いません。
- 本製品の使用または使用不能から生じた損害、逸失利益、および第三者から のいかなる請求等について、当社は一切責任を負いません。
- 本製品に付属の取扱説明書の記載内容を守らないことにより生じた損害に関 して、当社は一切責任を負いません。
- 当社が関与しない接続機器、ソフトウェアなどとの意図しない組み合わせに よる誤動作やハングアップなどから生じた損害に関して、当社は一切責任を 負いません。

- ・ 本製品の保証条件は、同梱されている当社所定の保証書の規定をご覧ください。
- ・ 本製品の仕様および外観は、改良のため予告なく変更することがあります。

## **安全上のご注意**

#### ●本体の取り扱いについて

#### 警告�

もし、異常な音や臭いがしたり、過熱、発煙、変形したとき は、すぐに本体の電源スイッチを切り、AC アダプタの電源プ ラグをコンセントから抜くこと そのまま使用すると、火災・やけど・感電のおそれがあります。

点検・修理は、「お客様ご相談窓口(巻末を参照してください)」に 依頼してください。

もし本体や AC アダプタなどを落としたり、強い衝撃を与えた ときは、すぐに本体の電源スイッチを切り、AC アダプタの電 源プラグをコンセントから抜くこと

そのまま使用すると、火災・感電・故障のおそれがあります。 点検・修理は、「お客様ご相談窓口(巻末を参照してください)」に 依頼してください。

#### 分解・改造・修理しないこと

火災・感電・故障・ケガのおそれがあります。 点検・修理は、「お客様ご相談窓口(巻末を参照してください)」に 依頼してください。

雷の発生が予想されるときは、電話線、電源コードなどを抜くこと また、雷が鳴り出したら、本機やケーブル類に触れないこと 感電・故障の原因となります。

通電中の本体や AC アダプタにふとんをかけたり、暖房器具の 近くやホットカーペットの上に置かないこと 内部の温度が上がり、火災・やけど・故障のおそれがあります。

ビニール袋などの包装材料は幼児の手の届かないところに保管 すること

口に入れたり、頭からかぶるなどして窒息のおそれがあります。

取りはずした小さな部品(カバー、キャップ、ネジなど)は、 幼児の手の届かないところに保管すること

誤って飲み込むと窒息のおそれがあります。万一、飲み込んだ場合 は、直ちに医師に相談してください。

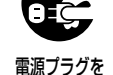

コンセントから抜け

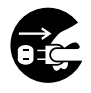

電源プラグを コンセントから抜け

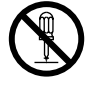

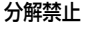

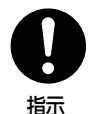

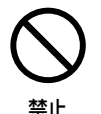

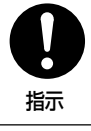

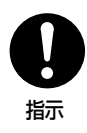

#### 必ず、本製品付属の AC アダプタを使用すること

本製品付属以外の AC アダプタを使用すると、雷圧や(+)(-)の 極性が異なっていることがあるため、火災、破裂、発煙のおそれが あります。

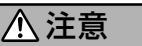

本体の上または近くに「花びん・コップ」などの液体の入った 容器や、「ステープル・クリップ」などの金属物を置かないこと 異物(金属片・液体など)が本体の内部に入ると火災・感電の原因 となります。 異物が内部に入った場合は、すぐに AC アダプタの電源プラグをコ ンセントから抜いてください。 点検・修理は、「お客様ご相談窓口(巻末を参照してください)」に 依頼してください。

ふろ場、シャワーなど水がかかったり、湿度の高い場所あるい は屋外などの雨や霧が入り込む場所では使用しないこと 火災・感電の原因となります。

ぐらついた台の上、かたむいたところなど不安定な場所に置か ないこと

落ちたり、たおれたりしてケガをするおそれがあります。

通電中の AC アダプタに長時間素肌が直接触れないようにする こと

長い間触れていると、低温やけどになるおそれがあります。 肌の弱い方は、特にご注意ください。

消費電力の大きな機器(コピー機、シュレッダー、空調機器、 大型プリンタなど)と同じコンセントからは、電源をとらない こと 誤動作する可能性があります。

本装置を移動する場合は、必ず、AC アダプタを本体から取り はずすこと

本体のコネクタ部分に無理な力が加わり、火災・感電・破損のおそ れがあります。

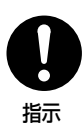

禁止

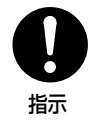

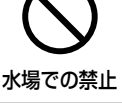

禁止

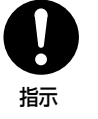

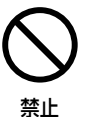

8 取扱説明書

### ●電源コード、AC アダプタの取り扱いについて

### 警告�

#### 電源コードを取り扱うときは次の点を守ること

 $\sqrt{\frac{1}{\sqrt{1-\frac{1}{n}}}$ 

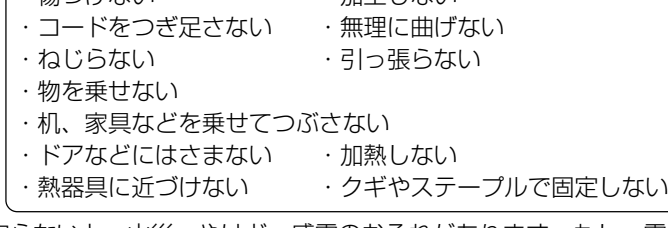

守らないと、火災・やけど・感電のおそれがあります。もし、電源 コードが傷ついたときは、「お客様ご相談窓口(巻末を参照してくだ さい)」に依頼してください。

#### 電源プラグは、AC100V コンセントの奥まで確実に差し込む こと

確実に差し込んでいないと、火災・感電のおそれがあります。 タコ足配線にするとコンセントが過熱し、火災・感電の原因となり ます。

電源プラグの刃および刃の取り付け面にほこりが付着している 場合は、電源を切り、電源プラグを抜いてから乾いた布などで 清掃すること

そのまま使用すると、火災・感電のおそれがあります。 長時間使用しないときはコンセントから抜き、ほこりが付着しない ように保管してください。

#### 本製品付属の電源コードを使用すること

それ以外の電源コードを使用すると、火災・感電のおそれがあり ます。

注意�

電源プラグをコンセントから抜くときは、電源コードを引っ張 らないこと

電源コードが破損し、火災・感電のおそれがあります。

#### ぬれた手で、電源コードのプラグを抜き差ししないこと 感電のおそれがあります。

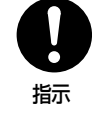

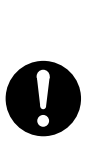

指示

指示

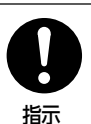

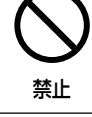

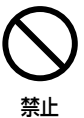

警告�

付近に心臓ペースメーカを装着されている方がいる可能性があ る場所では、本体の電源を切ること 電波によりペースメーカの動作に影響を与えるおそれがあります。

心臓ペースメーカの装着部から 22cm 以上離すこと 電波によりペースメーカの動作に影響を与えるおそれがあります。

病院などの医療機関内、医療用電気機器の近くでは本製品を使 用しないこと、また、医療用電気機器を近づけないこと 電波が影響を及ぼし、誤動作による事故の原因となるおそれがあり ます。

自動ドア、火災報知器などの自動制御機器の近くでは本体の電 源を切ること

電波が影響を及ぼし、誤動作による事故の原因となるおそれがあり ます。

航空機内および電波障害などが発生する場所では、本製品を使 用しないこと

電波が影響を及ぼし、誤動作による事故の原因となるおそれがあり ます。

本体を使用中に他の機器に電波障害などが発生した場合は本体 の電源を切ること

電波が影響を及ぼし、誤動作による事故の原因となるおそれがあり ます。

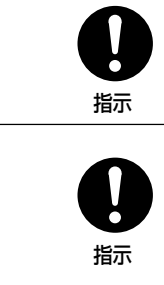

指示

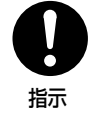

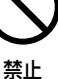

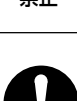

指示

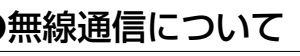

## **ご使用上のお願い**

#### **●本体やACアダプタの使用環境、保管場所および取り扱いについて**

直射日光が当たる場所、しめ切った車の中、暖房機器の近くなど、温度が高くなる ところに置かないでください。 故障・誤動作の原因となります。

極端に低温になるところに置かないでください。 故障・誤動作の原因となります。

ほこりの多いところに置かないでください。

故障・誤動作・記憶内容の消失の原因となります。内部にほこりが入ったときは、「お客様ご相 談窓口(巻末を参照してください)」に点検を依頼してください。

急激な温度変化を与えないでください。

結露が生じ、故障・誤動作の原因となります。

磁石、スピーカ、テレビ、磁気ブレスレットなど磁気を発するものの近くで使用し ないでください。

故障・誤動作の原因となります。

製品の上に物を乗せたり、物を落としたりしないでください。 破損・故障の原因となります。

通電中、AC アダプタの表面温度が高くなる場合がありますが故障ではありません。 持ち運ぶときは、電源コードを抜き、温度が下がったことを確認してください。温度の影響を 受けやすい木製品・家具などの上に置くと、あとがつくことがあります。

アプリケーションソフトの動作中に電源を切らないでください。 データ消失のおそれがあります。

### お手入れするときは、ベンジン、シンナーなどを使用しないでください。

変質・変形・変色の原因となります。

#### ●無線通信について

電子レンジ付近、静電気や電波障害の発生する場所、金属ドアで遮断された部屋な どでは、ご使用にならないでください。

使用環境により、電波が届かない場合があります。

#### 用途制限について

●本製品は人の生命に直接関わる装置等(\*1)を含むシステムに使用できるよう開 発・制作されたものではないので、それらの用途に使用しないこと。

- \* 1: 人の生命に直接関わる装置等とは、以下のようなものを言います。
	- ・生命維持装置や手術室用機器などの医療用機器
	- ・有毒ガスなど気体の排出装置および排煙装置
	- ・消防法、建築基準法など各種法律を遵守して設置しなければならない装置 など

● 本製品を、人の安全に関与し、公共の機能維持に重大な影響を及ぼす装置等を含 むシステム(\*2) に使用する場合は、システムの運用、維持、管理に関して、特 別な配慮(\*3) が必要となるので、当社営業窓口に相談してください。

- \* 2: 人の安全に関与し、公共の機能維持に重大な影響を及ぼす装置等を含むシステム とは、以下のようなものを言います。 (原子力発電所の主機制御システム、原子力施設の安全保護系システム、その他 安全上重要な系統およびシステム) (集団輸送システムの運転制御システムおよび航空管制制御システム)
- \* 3:特別な配慮とは、当社技術者と十分な協議を行い、安全なシステム(フール・ プルーフ設計、フェール・セーフ設計、冗長設計する等)を構築することを言 います。

#### 著作権について

音楽、映像、コンピュータ・プログラム、データベースなどは著作権法により、そ の著作者及び著作権者の権利が保護されています。こうした著作物を複製すること は、個人的に又は家庭内で使用する目的でのみ行うことができます。上記の目的を 超えて、権利者の了解なくこれを複製(データ形式の変換を含む)、改変、複製物の 譲渡、ネットワーク上での配信などを行うと、「著作権侵害」「著作者人格権侵害」 として損害賠償の請求や刑事処罰を受けることがあります。本製品を使用して複製 などをなされる場合には、著作権法を遵守の上、適切なご使用を心がけていただき ますよう、お願いいたします。

#### 連続運転について

本製品を使わないときは、電源を必ず切ってください。

#### ハードウェアの保証とアフターサービスについて

#### ● 修理について

#### 【無料修理(保証修理)】

取扱説明書、本体貼付ラベルなどの注意書きに記載された正常なご使用をされて いる場合であって、お買い上げ日から保証期間中に故障したときに、保証書に記 載の「無料修理規定」に従い、ハードウェアの無料修理をいたします(詳しくは、 保証書に記載の「無料修理規定」をご覧ください)。

#### 【有料修理】

「保証書」に記載の保証期間が終了している場合、または、保証書に記載の「無料 修理規定」の範囲外の作業(詳しくは、保証書に記載の「無料修理規定」をご覧 ください)については、有料修理をいたします。

修理依頼につきましては、「お客様ご相談窓口 (巻末を参照してください)」へお 問い合わせください。

#### ● 部品について

#### 【部品の交換について】

保守部品(補修用性能部品)は、機能・性能が同等な新品部品あるいは新品と同 等に品質保証された部品(再利用部品)を使用し、故障した部品と交換します。 なお、有料修理でユニット修理を適用した場合および無料修理の交換元(取りは ずした)部品の所有権は、株式会社東芝または株式会社東芝の認める各保守会社 に帰属します。

#### 【保守部品(補修用性能部品)の最低保有期間】

保守部品(補修用性能部品)とは、本製品の機能を維持するために必要な部品です。 本製品の保守部品の最低保有期間は、製品発表月から 6 年 6ヶ月です。

#### **本書の構成**

本書は、次の 5 つの章、付録および用語集と索引で構成されています。

「1 章 本装置について」では、本装置の特長と機能について簡単に説明しています。 「2 章 各部の名称と働き」では、本装置とコンポーネントについて説明しています。 「3 章 セットアップ」では、本装置の接続およびセットアップ方法について説明して います。

「4 章 Web 設定」では、Web ブラウザから本装置を設定する方法について説明して います。

「5 章 困ったときは」では、本装置が正常に動作していない場合の対処方法について 説明しています。

「付録 1」では、本装置のすべての初期設定を一覧表で示しています。

「付録 2」では、802.1x 機能について説明しています。

「付録 3」では、AC アダプタと電源コードについて説明しています。

「付録 4」の用語集では、知っておくと便利な用語について説明しています。

「さくいん」では、本書に記載されている項目をすばやく調べることができます。

#### **表記法**

本書では、用語と操作手順を説明、指定、および強調するときには、次の表記方法 を使用しています。

● 略語

略語が本書で最初に現れたときと、明確に説明する必要があるときには、定義の後 ろに略語をカッコで囲んで表記します。例えば、「Read Only Memory(ROM)」 のように表記します。頭字語も「用語集」で定義しています。

#### ● 入力するキー

本文中の入力操作の説明では、キーボードのキーを使用することがあります。この キーをキーボードに表記されている記号で表すときは、□で囲んでいます。例えば、 (Enter)は(Enter)キーを示します。

#### **記号の意味**

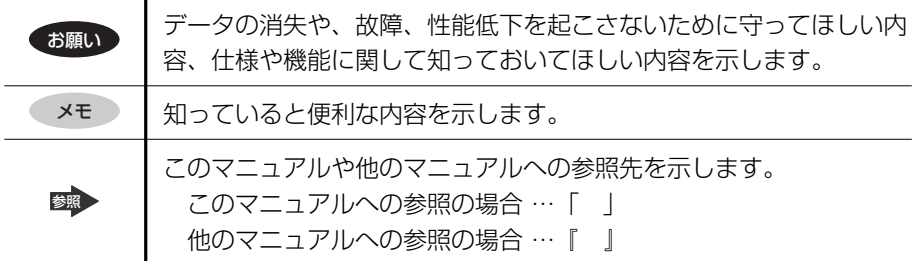

#### **お願い**

- ・本書の内容の一部または全部を、無断で転載することは禁止されています。
- ・本書の内容は、予告なしに変更することがあります。
- ・購入時に決められた条件以外での、製品およびソフトウェアの複製もしくはコ ピーをすることは禁じられています。お取り扱いにはご注意願います。

本書の内容について万一不可解な点や誤りなど、お気付きの点がございました ら、「お客様ご相談窓口(巻末を参照してください)」までご一報ください。 保証書は記入内容を確認のうえ、大切に保管してください。

#### **日常のお手入れと保管・運搬**

- ・装置外面部の汚れは、乾いた布で拭き取ってください。汚れがひどいときは、中 性洗剤を少量含ませた布で拭き取ったうえ、乾いた布で空拭きしてください。
- ・アルコール、シンナーなどの有機溶剤は、印刷された文字が消えたり、装置の材 質を侵す危険がありますので、使用しないでください。また殺虫剤などをかけな いようにしてください。
- ・本装置に電源の入った状態での移動は絶対に行わないでください。 本装置を損傷することがあります。
- ・移動時に落とす、ぶつけるなどの強いショックを与えないようにしてください。 誤動作したり、故障することがあります。
- ・輸送中の破損防止のため、ご購入時の梱包箱と梱包材をご使用ください。

#### **異常や故障の場合**

以下のような場合は、ただちにパソコン本体および本装置の電源を切り、専用 AC アダプタを AC コンセントから抜いて、「お客様ご相談窓口(巻末を参照してくださ い)」にご相談または修理を依頼してください。

- ・故障
- ・異常な臭いや過熱・異音
- ・正しく接続しているにもかかわらず表示されない
- ・煙が出る

### ● ご自分で修理や改造、または分解しないでください。 火災や感電、ケガのおそれがあります。 警 告�

#### **修理・サービスについて**

保証期間中および保証期間後の保守サービスについては、「お客様ご相談窓口(巻末 を参照してください)」にご相談ください。

#### **廃棄について■■■**

本装置、および付属品の廃棄については、地方自治体の条例、または規則に従って ください。

1 章

## **本装置について**

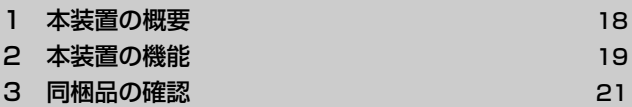

## **1 本装置の概要**

本装置には、既存のブロードバンド CATV / ADSL 接続を拡張する、無線アクセス ポイント、4 ポートの LAN スイッチ、および WAN ポートが搭載されています。こ の IEEE802.11b / IEEE802.11g アクセスポイント機能または 10Base-T/ 100Base-TX Ethernet® スイッチのいずれかを使用することにより、ブロードバ ンド接続を共有することができるので、他にハブやスイッチを用意する必要はあり ません。

統合されている DHCP サーバが自動的に IP アドレスを LAN デバイスに割り当てる とともに、搭載されているネットワークアドレス変換(NAT)機能を使って、外部 の侵入者から LAN を保護します。インターネットへの内部アクセスをフィルタする ように構成することもできます。本装置は、企業環境、小規模オフィス、および ホームユーザに対して、信頼性の高いインターネットアクセスソリューションを提 供することを目的に設計されています。

#### **システム要件**

- インターネットに接続するには、CATV /ADSL モデムを使用したブロードバン ドインターネット接続が可能であること
- ●初期セットアップ時には、10Base-T/100Base-TX をサポートする LAN (Ethernet)ポートまたはカードを搭載しているコンピュータが必要で、コン ピュータには TCP/IP プロトコルがインストールされていること
- Web 設定を行うには、「Internet Explorer 5.5」またはそれ以降が必要
- LAN に接続される各コンピュータには、TCP/IP プロトコルがインストールされ ていること

## **2 本装置の機能**

### **WAN ポート機能**

- ブロードバンド接続 (CATV / ADSL モデム接続または Ethernet への直接接 続)用 10Base-T/100Base-TX 自動認識およびケーブル極性自動認識の WAN ポート (RJ-45) が 1 ポート
- キープアライブ/オンデマンド接続をサポートする PPPoF(PPP over Fthernet)
- PAP および CHAP 認証
- DHCP クライアント
- MAC アドレスのクローニング
- IP アドレスの設定および変更が可能

### **2 LAN ポート機能**

- 10Base-T/100Base-TX 自動認識およびケーブル極性自動認識の LAN 接続用 LANポート (RJ-45) が4ポート
- DHCP サーバ
- IP アドレスの設定と変更が可能

**3 ルータ機能**

- NAT 機能
- ファイアウォールのサポート
- ブリッジモードのサポート
- IP フィルタリング
- IP フォワーディング

### **4 セキュリティ機能**

- ●無線 LAN 用 WPA (Wi-Fi Protected Access)
- ●無線 LAN 用 16 進数形式 64/128 ビット WEP
- ●無線 LAN 用 IEEE 802.1x
- 無線 LAN 用許可リスト
- IP アドレス、ポート番号、およびプロトコルに基づいた IP パケットフィルタリン グのサポート
- VPN のサポート (IPSec パススルーおよび PPTP パススルー) \*2

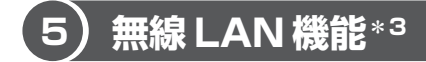

- IEEE802.11b/g 規格に準拠
- ●無線 LAN インフラストラクチャ内でのシームレスなローミング

### **6 設定および管理機能**

- LAN /無線 LAN 経由での Web ブラウザによる設定が可能
- ソフトウェアのアップグレードが可能
- ローカルネットワークユーザに IP アドレスを配布する DHCP サーバ機能
- イベントのログ記録
- \*1 本装置は、NAT ルータモードでの DNS リレー機能を備えています。しかし、この機能 はプライマリ DNS アドレスでのみ有効です。DNS リレー機能は、セカンダリまたは ターシャリ(3 次)アドレスが設定されていた場合でも、これらのアドレスでは機能しま せん。
- \*2 PPTP および IPSec パススルー機能がサポートするのは、一度に 1 つのセッションだけ です。 IPSec パススルー機能は、トンネルモードのみサポートします。トランスペアレント モードはサポートしません。 PPTP パススルー機能は、LAN 側の PPTP クライアントから、WAN 側のサーバへの通 信のみサポートします。WAN 側の PPTP クライアントから、LAN 側のサーバへの通信 はサポートしません。
- \*3 本装置の無線 LAN アクセスポイント機能は、無線 LAN クライアントが使用されていな い場合でも、工場出荷時の初期設定として有効です。不明ユーザや好ましくないユーザが LAN にアクセスする危険性を減らすために、無線 LAN 設定および無線 LAN セキュリ ティ設定を、初期設定から独自の設定に変更してください。[SSID の配布] を [しない] に設定、[WPA-PSK の使用]を設定することも強く推奨します。

## **3 同梱品の確認**

主な同梱品は次のとおりです。

万一、本製品に不都合な点が生じた場合は「お客様ご相談窓口(巻末を参照してく ださい)」までお問い合わせください。

●無線 LAN ルータ(本体) ● アンテナ

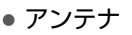

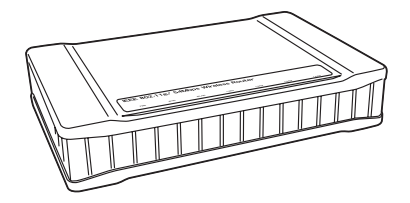

● ストレート LAN ケーブル (カテゴリ5) (1本) ● 壁掛け用取り付けネジ (2本)

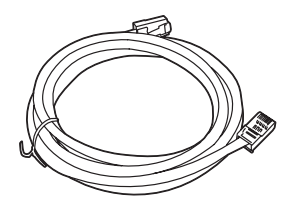

**REGIS** 

 $\sim$ 

● AC アダプタ ● 電源コード

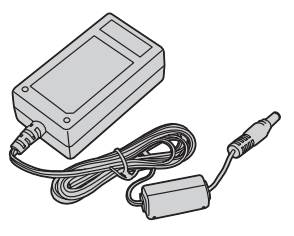

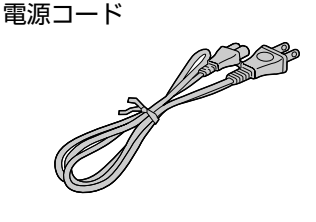

- 取扱説明書(本書)
- スタートアップガイド (アクセスポイントモード)
- スタートアップガイド (ルータモード)
- トラブルシューティングガイド
- 保証書

2 章

## **各部の名称と働き**

#### この章では、本装置の各コンポーネントについて説 明します。

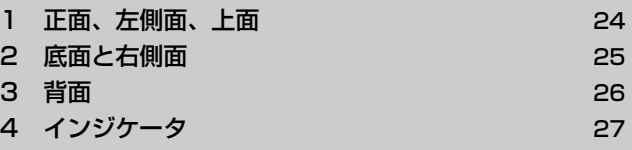

## **1 正面、左側面、上面**

本装置の正面、左側面、および上面を示します。

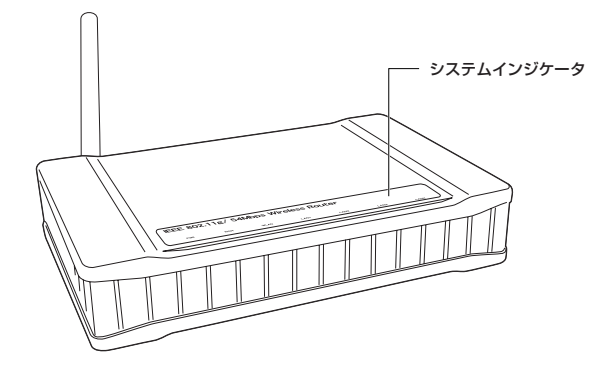

システムインジケータ: 電源、WAN、無線 LAN 、Ethernet 1、Ethernet 2、 Ethernet 3、および Ethernet 4 の状態を示す LED があります。

参照 「本章 4 インジケータ」

## **2 底面と右側面**

本装置の底面と右側面を示します。

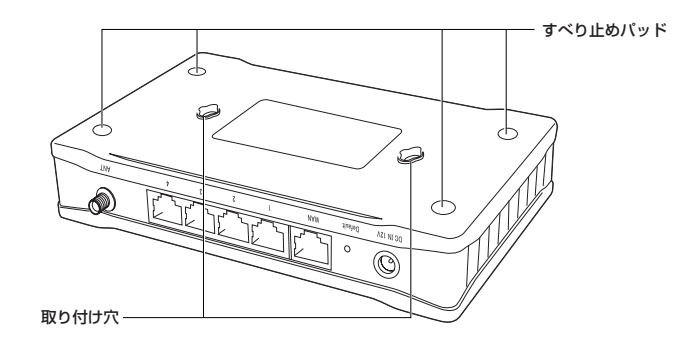

- 取り付け穴 本装置を壁に取り付けるときに、この取り付け穴を壁のネジ に掛けます。
- すべり止め用パッド:本装置を横置きにするときに使用します。すべり止め用パッ ドのある面を下にして、平らな場所に横置きします。

## **3 背面**

本装置の背面を示します。

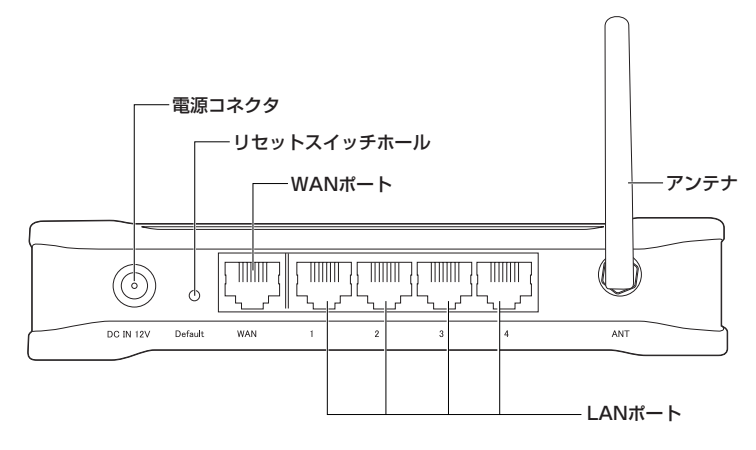

警 告�

- 本装置が発火または損傷することがないように、必ず本装置に付属のACアダプ タを使用してください。本装置の定格電流は DC12V、0.4A です。
- LAN ポート : 統合されている 4 ポートの 10Base-T/100Base-TX スイッ チには、ネットワークのハブ、スイッチ、または有線 LAN ポー トを搭載したコンピュータへの接続用 RJ-45 ポートが 4 つ付 いています。LAN ポートは自動 MDIX 機能をサポートしている ので、クロスオーバケーブルを使用する必要はありません。
- WAN ポート : CATV / ADSL モデム等によるインターネット接続用の RJ-45 ポートです。WAN ポートは自動 MDIX 機能をサポートして いるので、クロスオーバケーブルを使用する必要はありません。
- リセットスイッチ:本装置を工場出荷時の初期設定にリセットするときは、まっす ぐに伸ばしたクリップなどを、このホールに差し込み、中のス イッチを押します。スイッチを押したまま、10 秒以上そのま ま待ってから、スイッチを放します。全てのランプが点灯し本 装置が完全に起動するまで待ちます。

リセット後、カスタマイズした設定を復元したい場合は、「4 章 12 システム設定」 を参照してください。

## **1 上面パネル**

本装置の上面パネルを示します。

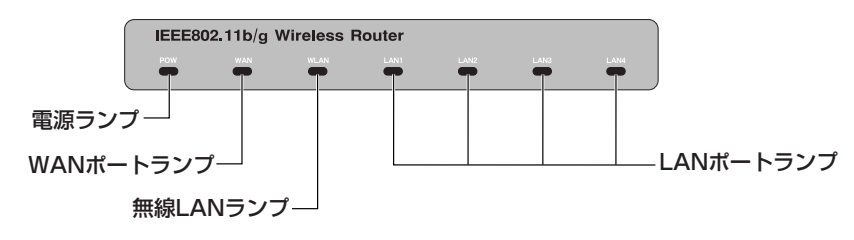

## **2 LED 表示の意味**

正面パネルの 7 つの LED は、次の状態を示します。

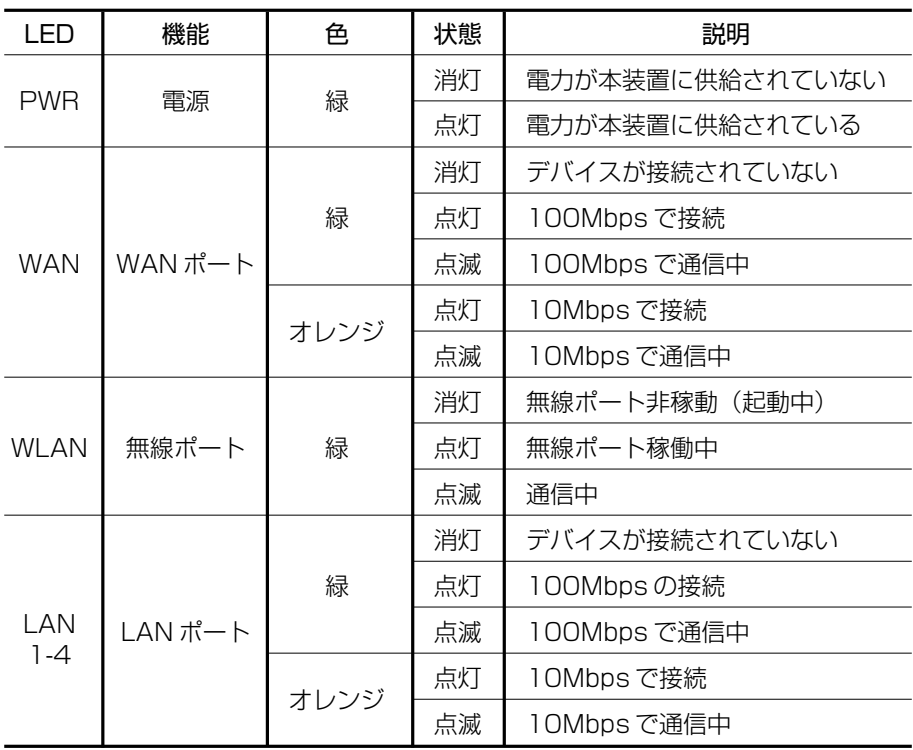

# 3 章 **セットアップ**

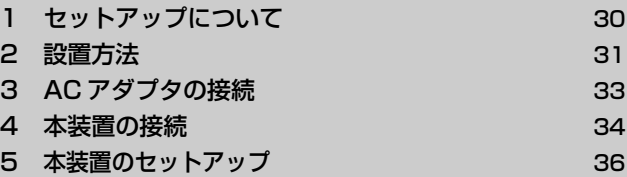

#### セットアップについて T.

この章では、無線データ交換用として本装置を使用する場合の設置方法と、ケーブ ルの接続方法について説明します。

同梱のスタートアップガイドで本装置の設定方法の概要を解説しておりますので、 合わせてご参照ください。

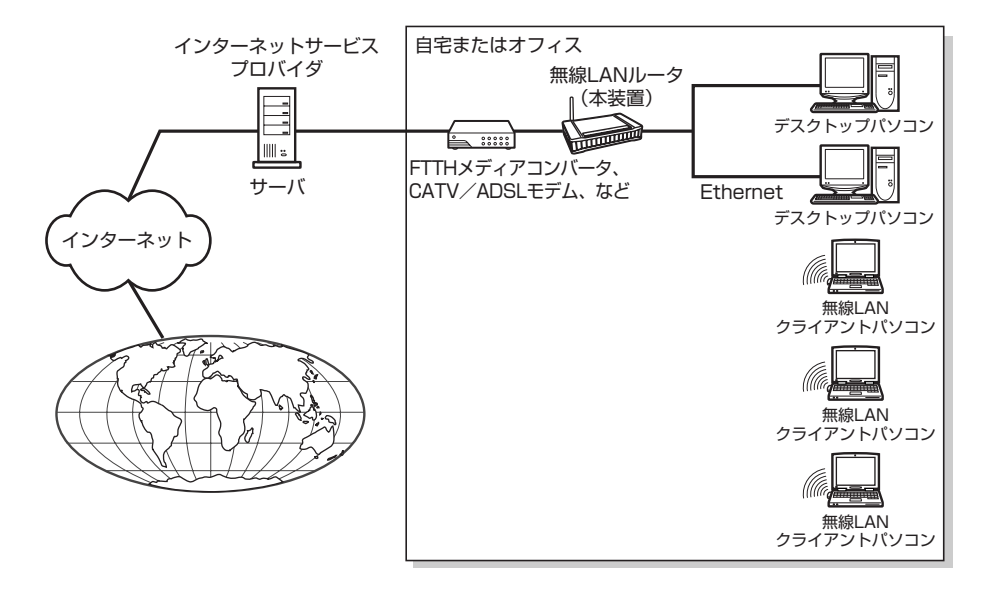

i.

## **2 設置方法**

## **1 設置場所の選定**

本装置をお使いになる前に、設置場所を決めます。本製品を最適な状態でお使いに なるには、適切な場所に設置することが重要になります。

適切な設置場所を決めるためには、サイトサーベイや無線 LAN PC カードに添付さ れているユーティリティなどを使用することができます。設置場所として最もよい 場所は、無線でカバーするエリアの中心です。また、無線 LAN クライアントは本装 置から見通しのよい場所に置くようにしてください。障害物があると本装置の性能 を有効に利用できない場合があります。設置場所が決まったら、本装置を設置して みましょう。

本装置は、机の上に横置きにするか、または壁に掛けて設置できます。

#### お願い�

- 本装置は、電源コンセントに近い場所に設置してください。
- ケーブル付近を通る人が多い場所に、本装置を設置しないようにしてくださ
- い。また、直接日光があたる場所や、高熱を発するものから離してください。
- 本装置は、平らで安定した場所に設置してください。

### **2 横置きにする場合**

**1** 同梱のアンテナを本装置の背面にあるアンテナ端子に接続する 同梱のアンテナの根元のコネクタ部分を時計回りに回転し、しっかりと接続 してください。

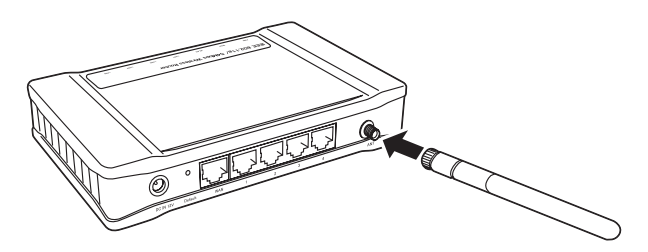

#### **2** アンテナの角度を調整する

 $\nabla$ ンテナの角度は 0° ~ 90° の範囲で調整できます。

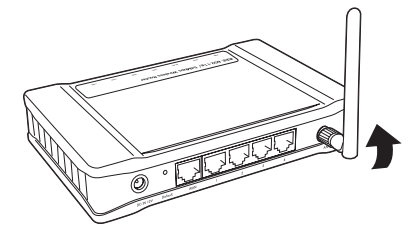

#### お願い�

- アンテナの角度を調整する場合は、無理な力を加えないでください。アンテナ
- が壊れるおそれがあります。

### **3 壁に掛ける場合**

本装置を壁に掛けるときには、付属品として同梱されている 2 本のネジでしっかり と固定します。

● ネジの取り付けは、86.5mm の間隔で水平に取り付けてください。 ● 石膏ボードのような脆い壁面やベニヤ板のような薄い壁面には使用しないで ください。 本装置を固定する充分な強度が得られません。 ● 厚さ 15mm 以上の木板(木ねじのネジ部分が収まる厚さ)を推奨します。 ● ネジの飛び出しの長さは、ネジ頭の下端から取り付け面(壁)まで5.5mm を目安にしてください。 ●取り付け後、引いたり、揺らしたりしても外れないことを確認してください。 お願い コロロ

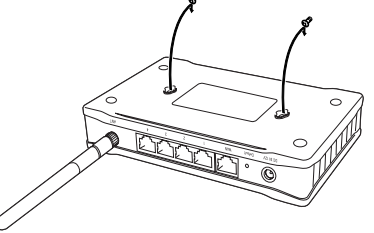

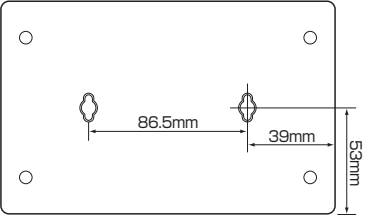

## **3 AC アダプタの接続**

AC アダプタは、交流電力を直流電力に変換し、電圧を下げて本装置に供給する機器 です。100V の電圧と、50 または 60Hz いずれかの周波数に自動的に調整可能です。 次の手順に従って、AC アダプタを接続してください。

- **1** AC アダプタのコネクタを本装置の背面にある電源コネクタに接続 する
- **2** 電源コードを AC アダプタに接続する
- **3** 電源コードをコンセント(100V の AC 電源)に差し込む

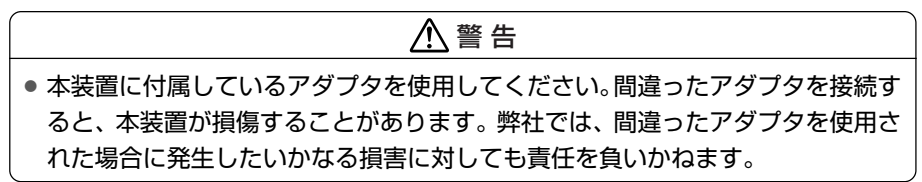

AC アダプタを接続するときは、次の図の①→②→③の順序どおりに接続してくださ い。

取りはずすときは、この逆の順序で行ってください。

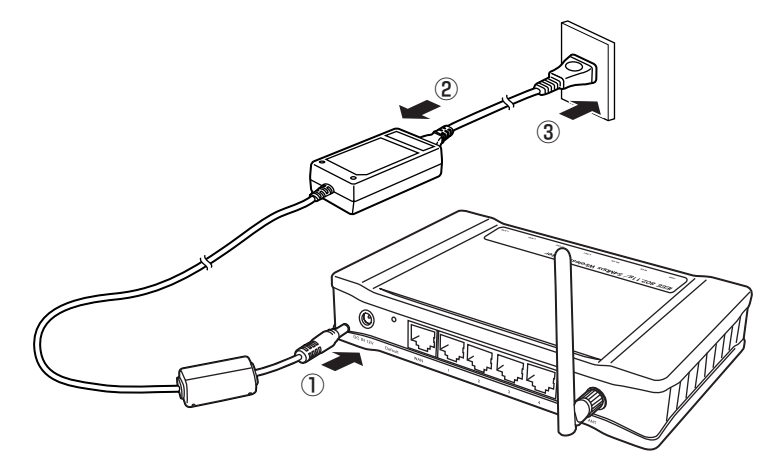

## **4 本装置の接続**

お願い コロコココココ

the company of the company

機器を接続する前に、コンピュータなどの Ethernet 機器、CATV / ADSL モデ ム、および本装置の電源がオフになっていることを確認してください。確認後、次 の手順に従って、必要な機器を接続してください。本装置をルータモードで接続す る場合を例に手順を説明します。

LANに接続する前に、コンピュータを正しく設定しておく必要があります。コ ンピュータの初期設定をそのまま使用してLANに接続すると、LANがうまく 機能しない場合があります。セットアップ手順については、ネットワーク管理 者に確認してください。

---------------------------

**1** コンピュータを LAN ポートに接続する

ストレート LAN ケーブルの一方のジャックを、ハブ、スイッチ、またはコ ンピュータの Ethernet ポートに接続し、もう一方の端子を本装置の LAN ポートのいずれかに接続します。

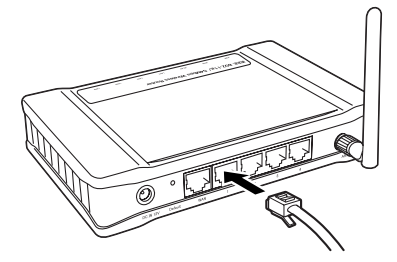

**2** CATV / ADSL モデムまたは FTTH メディアコンバータなどの機 器を WAN ポートに接続する

CATV / ADSL モデムまたは FTTH メディアコンバータなどの機器に差し 込まれているストレート LAN ケーブルのもう一方の端子を、本装置の WAN ポートに接続します。

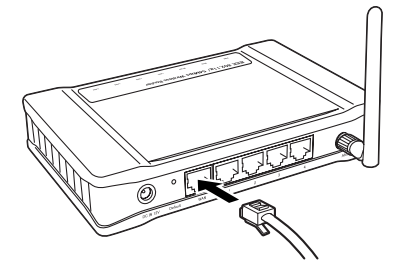
#### **3** AC アダプタを接続する

AC アダプタの DC 出力コネクタを、本装置側の電源コネクタに接続しま す。次に、AC アダプタを AC コンセントに接続します。

その後、AC アダプタを電源コンセントに接続してください。接続すると、 無線 LAN ルータは自動的に起動処理に入ります。起動処理の間、LAN LED は点滅します。無線 LAN ルータの起動が完了すると、WAN LED が 点灯します。

# **5 本装置のセットアップ**

Ethernet または無線ネットワーク経由で本装置にアクセスするには、Ethernet ま たは無線クライアントコンピュータのネットワーク設定を正しく構成する必要があ ります。本装置にアクセスするには、使用しているコンピュータの IP アドレスを 「192.168.1.X(X は 201 から 253 までの数値)」、サブネットマスクを 「255.255.255.0」に設定して、本装置と同じサブネット上にあるようにします。

### **1 Ethernet クライアントのセットアップ**

Ethernet 経由で本装置にアクセスするときには、コンピュータに Ethernet ネット ワーク機能が搭載され、適切なネットワークドライバと TCP/IP プロトコルがイン ストールされていることを確認してください。

#### お願い コロロ

● TCP/IP プロトコルがコンピュータにインストールされていない場合は、 Windows のマニュアルを参照してインストールしてください。

. . . . . . . . .

● 初期確認を行う場合は、ハブを経由せずに、1台のコンピュータだけを本装 置のEthernetポートに直接接続してください。複数のコンピュータを接続 すると、設定エラーが発生することがあります。

#### **Windows XP の場合**

- **1** [スタート]→[接続]→[すべての接続の表示]をクリックする
- **2** [ローカルエリア接続]を右クリックし、[プロパティ]をクリック する
- **3** [全般]タブで[インターネットプロトコル(TCP/IP)]を選択し、 「プロパティ] をクリックする

#### **4** [次の IP アドレスを使う]をチェックし、次のように設定する

IP アドレス :192.168.1.X (X は 201 から 253 までの数値) サブネットマスク :255.255.255.0

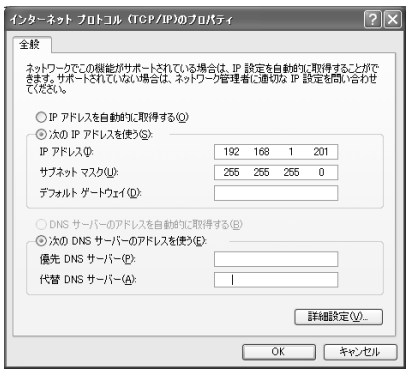

#### **5** [OK]ボタンをクリックする

【 Windows XP での IP アドレスの確認と更新 】

次の手順を実行すると、使用しているネットワークアダプタが、IP アドレスを取得 しているかどうかを確認できます。

- 1 「スタート1 →「ファイル名を指定して実行]をクリックする
- 2 [名前]に [cmd] と入力して [OK] ボタンをクリックする
- **3** 「ipconfig」と入力し Enter キーを押す IP アドレスの情報が表示されます。

#### **Windows 2000 の場合**

- 1 [スタート] → [設定] → [ネットワーク*ト*ダイヤルアップ接続] を クリックする
- **2** [ローカルエリア接続]を右クリックし、[プロパティ]をクリック する
- **3** [全般]タブで[インターネットプロトコル(TCP/IP)] を選択し、 [プロパティ]をクリックする

**4** [次のIPアドレスを使う] をチェックし、次のように設定する

IP アドレス :192.168.1.X (X は 201 から 253 までの数値) サブネットマスク :255.255.255.0

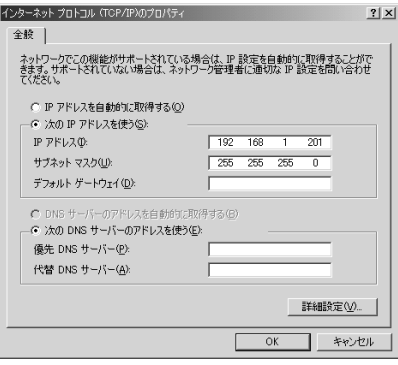

#### **5** [OK]ボタンをクリックする

#### 【 Windows 2000 での IP アドレスの確認と更新 】

ネットワークアダプタが、IP アドレスを取得しているかどうかを確認するときは、 「Windows XP での IP アドレスの確認と更新」の説明に従ってください。手順は同 じです。

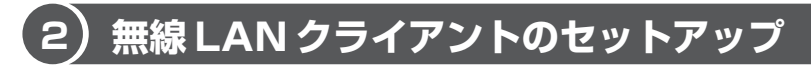

目的が設定のためであるか、ネットワークリソースとインターネット接続の共有の ためであるかにかかわらず、無線 LAN クライアント経由で本装置にアクセスするよ う選択することができます。無線 LAN クライアントを本装置に接続するには、次の ことを確認してください。

- クライアントコンピュータに無線 LAN 機能が搭載され、適切な無線 LAN ドライ バまたはユーティリティと TCP/IP がインストールされていること
- 本装置から IP アドレスを取得するように、無線 LAN クライアントの IP アドレス を「192.168.1.X(X は 201 から 253 までの数値)」に設定すること

これらを実行する手順は、すでに説明した手順と同じですが、次の設定も必要で す。

SSID : default

WEP :無効

### **3 本装置との接続の確認**

ping コマンドを使用すると、Ethernet クライアントや無線 LAN クライアントが本 装置に接続されているかどうかを確認することができます。

ping コマンドを実行するには、コマンドプロンプトまたは MS-DOS プロンプトを 起動し、本装置の IP アドレスを指定して ping コマンドを送信します。例えば、次 のように入力します。

ping 192.168.1.254

次のような応答が表示された場合は、本装置とネットワークとの間に接続が確立さ れています。

Reply from 192.168.1.254 bytes=32 time=100ms TTL=255

次のような ping コマンドに失敗した応答が表示された場合、接続は確立されていま せん。ネットワークが正しく設定されているか確認してください。Ethernet クライ アントについては、本装置とクライアントコンピュータとの間のケーブルが正しく 接続されているかどうかも確認してください。

Request time out

4 章

# **Web 設定**

#### 「3 章 セットアップ」の説明に従ってシステムを構 成した後、この章の初期設定に進んでください。

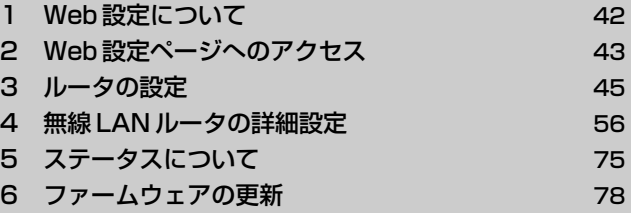

# **1 Web 設定について**

Web ブラウザベースのマネージャ機能を使用して、本装置を管理することができま す。Web ブラウザを使用して本装置を設定するには、正しく構成されているコン ピュータが 1 台以上ネットワークに接続され、本装置と同じサブネットに存在して いる必要があります。

#### **設定について**

- ●「Internet Explorer」バージョン 5.5 またはそれ以降が必要です。
- LAN でプロキシを使用できるようにブラウザが設定されている場合は、本装置の セットアップページを表示できません。この場合は、次の手順を実行してください。 なお、設定を変更された場合、本装置の設定終了後、ブラウザの設定をご使用環 境に合った設定内容に戻してください。
	- **1** 「Internet Explorer」を起動する
	- **2 メニューバーの「ツール]→「インターネットオプション] をク** リックする
	- **3** [接続]タブで[LAN の設定]ボタンをクリックする
	- **4** [LAN にプロキシサーバーを使用する]のチェックをはずす
	- **5** [OK]ボタンをクリックする

# **2 Web 設定ページへのアクセス**

無線 LAN ルータの設定変更を実行するコンピュータが、無線 LAN ルータと同じサ ブネットに存在する必要があります。無線 LAN ルータの設定を変更する場合は、 Web ブラウザを起動し、無線 LAN ルータの Web 設定ページにアクセスします。

#### **1** Web ブラウザを起動する

#### 2 Web ブラウザのアドレス入力欄に「192.168.1.254」を入力し、 Enter キーを押す

「ネットワークパスワードの入力」画面が表示されます。

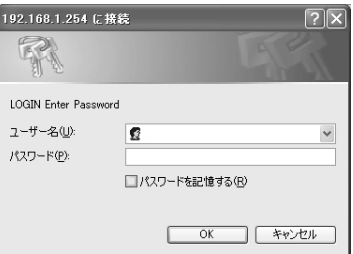

本装置の場合、パスワードのみ初期設定「private」になっています。

**3** パスワードを入力する

初期設定のパスワード「private」を入力します。

ログイン後、[IEEE802.11b/g 無線 LAN ルータ]ページが表示されます。ページ の左側にあるメニューから各画面で設定を行います。

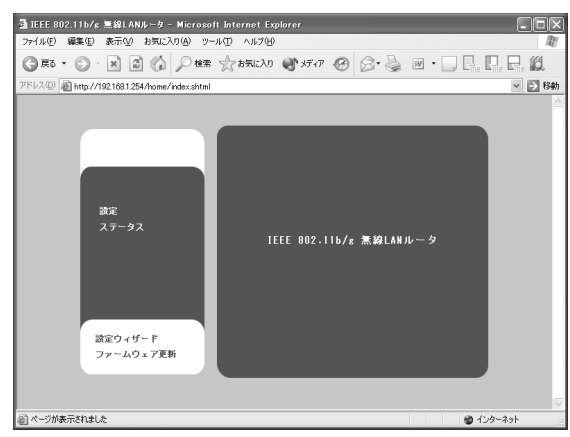

Web 設定ユーティリティで次の項目を設定します。

- [設定] :「LANポート」「WAN ポート」「無線ポート」「セキュリティ」 の設定を行います。
- [ステータス] :現在の無線 LAN ルータの状態の確認ができます。
- 「設定ウィザード] : ネットワークの設定や DHCP の設定、管理者パスワード などの設定を行います。

[ファームウェア更新]:最新のファームウェアにアップロードします。

Web 設定ユーティリティで設定を行う場合は、設定に矛盾がないように、選択した オプションに関連する項目が表示されます。また、無効な値を入力したときは、 ユーティリティからエラーメッセージが表示されます。

#### 【 設定を有効にする 】

設定のカスタマイズ終了後、カスタマイズを行ったページにある「適用]ボタンを クリックします。この操作により、設定の登録が開始されます。設定登録中は、本 装置の電源を切断しないでください。本装置が損傷を受ける可能性があります。

本装置はインストールウィザードを使用して、簡単に設定を実施することができま す。設定を行う前に、本装置をルータとして設定するのか、ブリッジとして設定す るのか決定しておく必要があります。また、本装置は無線 LAN クライアントを有線 LAN に接続するアクセスポイント機能を搭載しています。このアクセスポイント機 能により、無線 LAN クライアントは、ネットワークリソースにアクセスし、ブロー ドバンドインターネット接続を共有できるようになります。

**1** 「IEEE802.11b/g 無線 LAN ルータ」画面メニュー の[設定ウィ ザード]をクリックする

設定ウィザードが起動し、「設定ウィザードへようこそ」画面が表示されます。

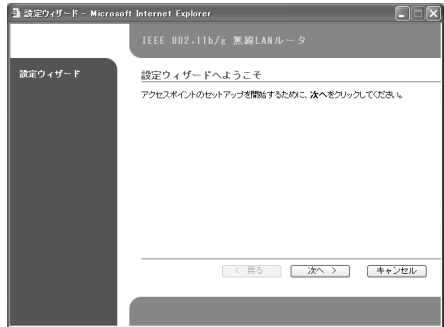

2 [次へ] ボタンをクリックする

「ネットワーク設定」画面が表示されます。

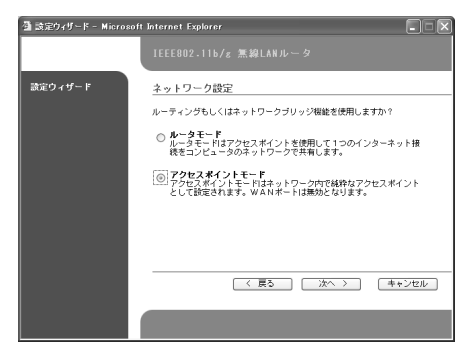

#### **3** [ルータモード]または[アクセスポイントモード]を選択し、[次 へ]ボタンをクリックする

「ルータモード] :このオプションを選択すると、本装置がルー タとして動作し、搭載されている NAT 機能を 使用して、複数のプライベート IP を 1 つのパ ブリック IP アドレスに変換できるよう になり ます。ただし、指定しない限り、本装置を通 過することが許されるのは発信要求だけです。 外部のユーザは、プライベートなローカル IP アドレスを知ることはできません。この機能 により、外部の侵入者から家庭や職場のネッ トワークを保護します。 [アクセスポイントモード]: このオプションを選択すると、本装置はブ

リッジモードで動作します。ブリッジは、2 つ以上の LAN を接続する機器で、MAC アド レスに基づいてデータを転送するかどうかを 判断します。WAN ポートは無効になります。

「ネットワーク識別」画面が表示されます。

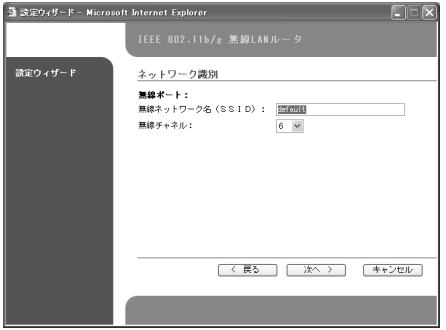

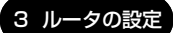

#### **4** 無線 LAN の設定を行う場合は、[無線ネットワーク名(SSID)]と [無線チャネル]を設定し、[次へ]ボタンをクリックする

必要でない場合は、初期値のままにします。

「無線ネットワーク名 (SSID)]: サービスセット識別子を示します。使用 する無線 LAN の論理ネットワークドメ イン名を一意に識別します。 初期値は「default」です。 「無線チャネル] : 通信に使用する無線周波数をしめします。 使用可能なチャネルは 1 ~ 13 です。使 用可能なチャネルから 1 つのチャネルを 選択するか、初期設定チャネルを使用し てください。近くに同じチャネル番号を 使用するアクセスポイントがある場合は、 干渉の影響を避けるため、5 以上離れた チャネル番号を選択します。

「ネットワーク識別」画面において、ブリッジ接続を選択した場合は、手順 11 に進みます。

「DHCP 設定」画面が表示されます。

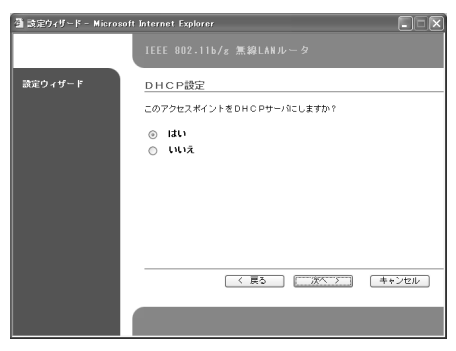

#### **5** DHCP サーバを使用するか、しないかを選択し、[次へ]ボタンを クリックする

DHCP サーバを使用する場合は、[はい]を選択します。[はい]を選択す ると、自動的にクライアントの TCP/IP の設定が行われます。

DHCP サーバを使用しない場合は、[いいえ]を選択します。

「WAN 接続」画面が表示されます。

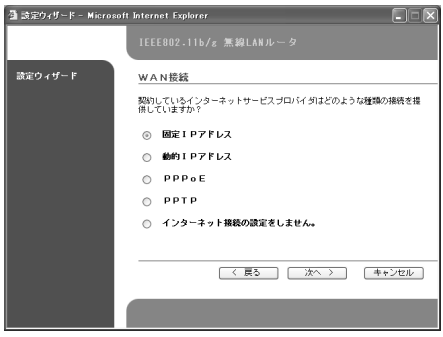

#### **6** ISP から提供される接続タイプに合ったプロトコルタイプを選択し、 [次へ]ボタンをクリックする

WAN ポート経由でインターネットサービスプロバイダ(ISP)と通信します。 [固定 IP アドレス]:利用する ISP が固定 IP アドレスを割り当てる場合

> は、このオプションを選択して、ISP から提供された IP 情報を手動で入力する必要があります。 [固定 IP アドレス]を選択した場合は、手順 7 に進み ます。

[動的 IP アドレス]: 本装置は DHCP クライアントとして動作し、ISP 側 の DHCP サーバの IP 情報を要求します。ログオンす るたびに ISP から動的 IP アドレスが割り当てられる 場合は、このオプションを選択します。 [動的 IP アドレス]を選択した場合は、手順 8 に進み ます。

[PPPoE] :一部の ISP では、PPPoE セッションを使用してクラ イアントに接続します。利用する ISP がこの接続タ イプの場合は、このオプションを有効にして PPPoE クライアント設定を行う必要があります。本装置の WAN ポートに、ISP サーバからパブリック IP アドレ スが割り当てられます。

[PPPoE]を選択した場合は、手順 9 に進みます。

#### 3 ルータの設定

[PPTP] :IP トンネリングによる VPN 接続を行う場合は、この オプションを選択して、ISP から提供された情報を手 動で入力する必要があります。

[PPTP]を選択した場合は、手順 10 に進みます。

[インターネット接続の設定をしません。]:

インターネットに接続しない場合は、このオプション を選択します。

[インターネット接続の設定をしません。]を選択した 場合は、手順 11 に進みます。

各プロトコル設定画面が表示されます。

設定で選択した接続タイプに対応するセクションに進み、各項目設定後、 [次へ] ボタンをクリックしてください。

#### **7** 固定 IP アドレスを設定する

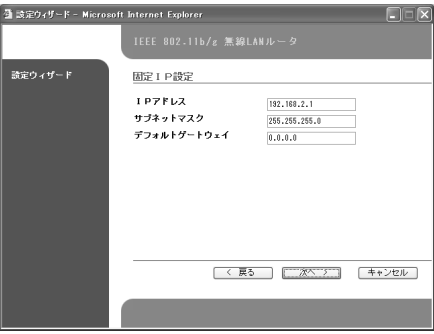

固定 IP アドレスを選択した場合は、ISP からの要求に応じて、次の項目を 設定します。設定後、「次へ」ボタンをクリックし、手順 11 に進みます。 [IP アドレス] と [サブネットマスク]:

> ISPから割り当てられた固定IP アドレスとサブネットマスクを 入力します。

[ゲートウェイ]:

本装置のゲートウェイの IP アドレスは、本装置がインター ネットと通信する際に最初にアクセスする IP アドレスです。 初期値は「0.0.0.0」です。

#### **8** 動的 IP アドレスを設定する

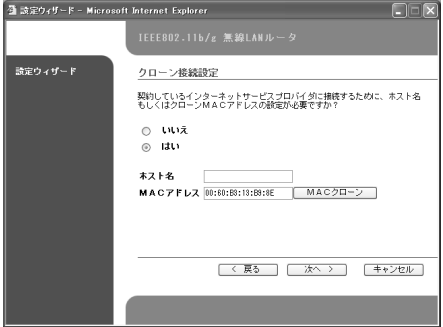

動的 IP アドレスを選択した場合は、[クローン接続設定]を選択します。 [はい]を選択すると、[ホスト名]および [MAC アドレス]入力欄が表示 されます。

ISP からホスト名が要求される場合には、[ホスト名]に、本装置のホスト 名を指定します。

一部の ISP には、有効なホスト名を持つ DHCP 要求に対してのみ応答する ものがあります。ISP でホスト名を必要としない場合は、この項目を空白の ままにしておきます。

必要な場合は、「MAC アドレス]に「XX:XX:XX:XX:XX:XXI という形式 でネットワークアダプタの MAC アドレスを入力します。

必要でない場合は、初期値のままにします。

この項目を使用すると、ネットワークアダプタの MAC アドレスを、本装置 の WAN ポートにコピーすることができます。一部の ISP では、CATV / ADSL モデムに接続されたネットワークアダプタの MAC アドレスを静的 マッピングに使用します。これにより、CATV / ADSL モデムから Ethernet ポートの IP アドレスが要求されるたびに、毎回同じ IP アドレス が割り当てられることになります。MAC アドレスを利用する ISP の場合に は、この機能を使うことにより、ISP に登録されている MAC アドレスの変 更を依頼する必要はなくなります。本装置の WAN ポート用に指定された IP アドレスと同じ IP アドレスをそのまま使用できます。 設定後、[次へ] ボタンをクリックし、手順 11 に進みます。

#### **9** [PPPoE]を設定する

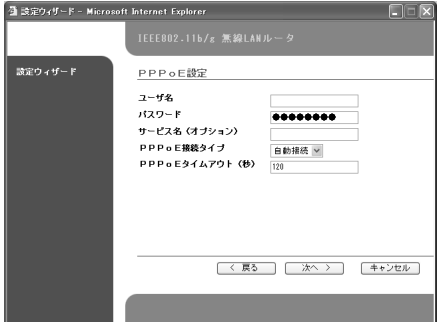

PPPoE を選択した場合は、ISPからの要求に応じて、次の項目を設定します。 設定後、[次へ] ボタンをクリックし、手順 11 に進みます。

[ユーザ名] と [パスワード]:

インターネットにログオンするために、ISP から割り当てられ たユーザ名とパスワードを入力します。

[サービス名(オプション)]:

ISP でサービス名を必要としない場合は、この項目を空白のま まにしておきます。

[PPPoE 接続タイプ]:

通常は「自動接続」または「手動接続」を選択します。 「自動接続] は LAN トのクライアントコンピュータからイン ターネットへのアクセス要求が送信されると、本装置によりイ ンターネット接続の PPP セッションが自動的にトリガーされ ます。

[手動接続]は[設定概要]画面または[WAN ポート]の[設 定]画面の[PPPoE セッション接続]ボタンを押したときに PPP セッションがトリガーされます。

[PPPoE タイムアウト(秒)]:

WAN 接続のアイドル状態が指定した時間継続した場合に、 PPP セッションを自動的に切断するまでの時間を入力します。 インターネットの接続時間数に応じて課金されるインターネッ トアカウントの場合には、このオプションを有効にすると接続 料金を抑えることができます。利用しているネットワークに最 適なアイドル時間数を入力します(60 ~ 2147483647)。

#### **10**[PPTP]を設定する

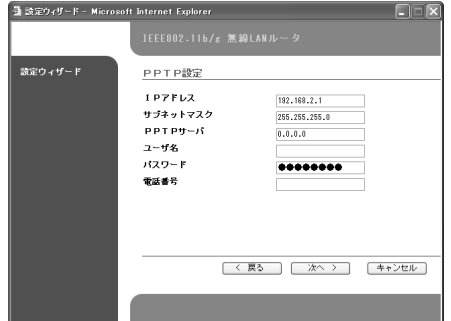

PPTP を選択した場合は、ISP からの要求に応じて、次の項目を設定します。 [IP アドレス]と [サブネットマスク]:

> ISP から割り当てられた固定 IP アドレスとサブネットマスクを 入力します。

[PPTP サーバー]:

PPTP サーバの IP アドレスを入力します。

[ユーザ名]と [パスワード]:

インターネットにログオンするために、ISP から割り当てられ たユーザ名とパスワードを入力します。

#### [電話番号]:

ISP への接続先電話番号を入力します。

「セキュリティ」画面が表示されます。

#### **11** セキュリティを選択し、[次へ]ボタンをクリックする

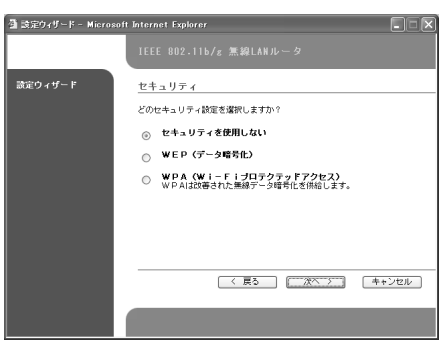

各セキュリティ設定画面が表示されます。

設定で選択したセキュリティ設定項目に進み、各項目設定後、[次へ]ボタ ンをクリックしてください。

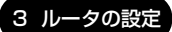

Web 設 定

4 章

【セキュリティを使用しない】

セキュリティを設定しません。

セキュリティ保護のために、WPA 機能または WEP 機能を有効にすること を強くおすすめします。

【WEP(データ暗号化)】

WEP (Wired Equivalent Privacy) は、データを暗号化し、盗聴から無 線 LAN を保護する暗号化方式です。

[WEP キーの長さ]:

暗号化アルゴリズムとして「64 ビット]または「128 ビッ

- ト]を選択します。ビット数が多いほど、暗号化の複雑さが増
- し、セキュリティが強化されます。

 $[WEP + -]$ :

ネットワークキーを入力します。ネットワークキーは16 進数で 入力します。

16 進数とは次の半角英文字で表される数です。

0123456789 ABCDEFabcdef(0 ~ 9 の数字と

 $A \sim F$ 、a ~ f の文字のみ)

暗号化で有効なキーの長さは、次のとおりです。

セキュリティレベル 16 進数

- 高(128 ビット) 26 文字
- 低(64 ビット) 10 文字

#### メモ�

確実にデータを送信するためには、すべての無線クライアントが、同じ暗号化 アルゴリズムレベルとキーの値(キーテーブルで同じキー位置にある)を使用 している必要があります。

【WPA(Wi-Fi プロテクテッドアクセス)】

WPA (Wi-Fi Protected Access) は、WEP 暗号化の弱点の問題の解決 策として採用されたセキュリティ規格です。WEP より強力な TKIP 暗号を 使用することができます。すでに RADIUS 認証を持っていれば 802.1x で の WPA (WPA-FPA / Enterprise Mode) を使用することができます。 また SOHO においての無線 LAN は RADIUS 認証を使用しない WPA-PSK (Pre-Shared key) を使用することができます。 [パスワード]:

認証に RADIUS を使用する代わりに、認証パスワードを設定 します。半角英数文字 8 ~ 63 文字で入力します。

セキュリティ保護のため、「セキュリティ機能」を有効にし、キーの設定をす るようにしてください。また、WEP 機能よりも安全性が強化された規格であ る「WPA機能」や「WPA-PSK機能」を有効にするとことをおすすめします。 WEP 機能と WPA 機能の両機能を同時に有効にすることはできません。いず れか一方の機能を有効にします。

「管理者パスワード設定」画面が表示されます。

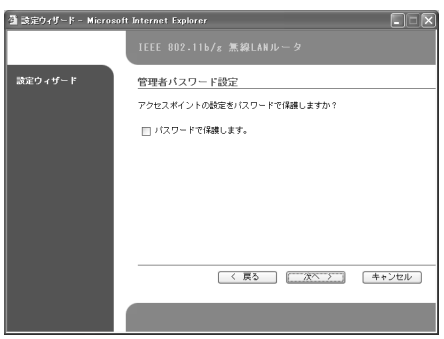

メモ�

#### **12**[パスワードで保護します]項目をチェックし、表示された管理者パ スワード欄にパスワードを入力する

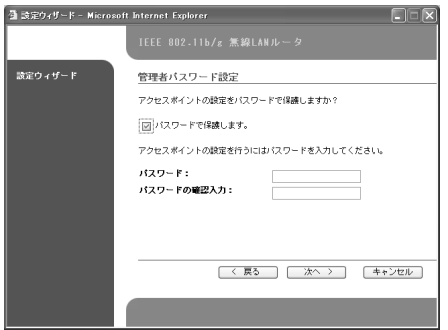

メモ�

セキュリティ保護のために、必ずパスワードを設定してください。パスワード は定期的に変更することを強くおすすめします。万一、パスワードを忘れてし まった場合、リセットスイッチホールを押すとデフォルト値に戻ります。

#### **13**[次へ]ボタンをクリックする

「設定確認」画面が表示されます。

#### **14**[完了]ボタンをクリックする

「ウィザードの完了」画面が表示されます。

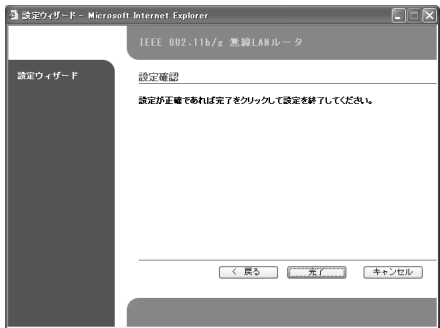

#### **15**[閉じる]ボタンをクリックする 設定が完了しました。

## **4 無線 LAN ルータの詳細設定**

インストールウィザードで設定できない、無線 LAN ルータのさまざまな設定の状 態の確認・変更を行うことができます。

### **1** 「IEEE802.11b/g 無線 LAN ルータ」画面メニューの[設定]を クリックする

「設定概要」画面が表示されます。 画面左側のメニューから「アクセスポイント」「WAN ポート」「LAN ポー ト」「無線ポート」の設定の状態確認・変更を行うことができます。

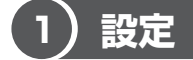

無線 LAN ルータの設定情報を表示します。

#### **1 設定概要**

現在の無線 LAN ルータの設定情報を表示します。

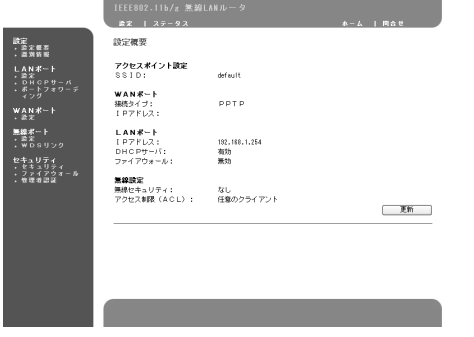

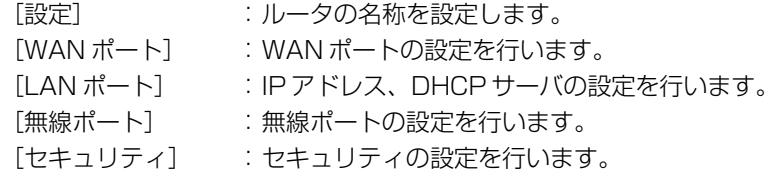

### **2 識別情報**

無線 LAN ルータの識別情報を表示します。

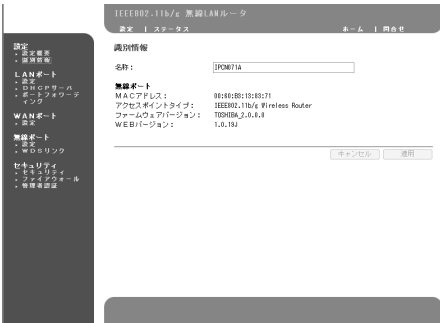

[名称] :ネットワーク名を指定します。 [MAC アドレス] :MAC アドレスを表示します。 「アクセスポイントタイプ」 : アクセスポイントのタイプを表示します。 [ファームウェアバージョン]:ファームウェアのバージョンを表示します。 [WEB バージョン] :WEB のバージョンを表示します。

### **2 LAN ポート**

無線 LAN ルータの IP 設定、DHCP サーバ管理、およびポートフォワーディングの 設定を行います。

#### **1 設定**

固定 IP アドレスの設定を行います。

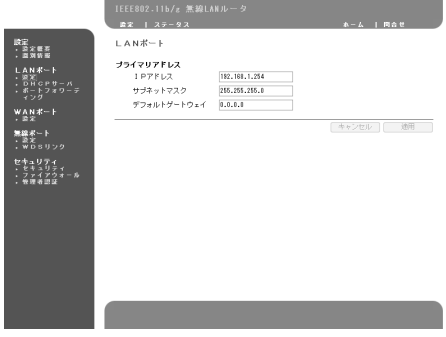

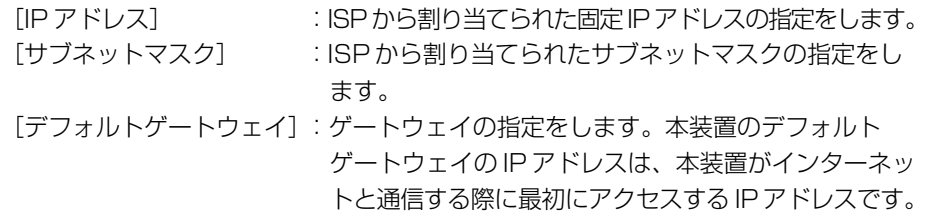

#### **2 DHCPサーバ**

ホスト IP、サブネットマスク、ゲートウェイ、および DNS 設定などの変更を行う ことができます。

本装置は、LAN インタフェース上に内蔵型 DHCP(Dynamic Host Configuration Protocol)サーバを搭載しています。このサーバは、LAN または 無線 LAN にある DHCP クライアントに IP アドレスを動的に割り当てます。DHCP サーバは、インターネットにアクセスする DHCP クライアントに、デフォルトゲー トウェイ(本装置のLAN 側のIP アドレス) とDNSアドレスも提供します。この DHCP 機能により、LAN または無線 LAN に含まれている各コンピュータに、固定 IP アドレスを手動で割り当てる煩わしさから解放されます。既にネットワークに DHCP サーバが存在する場合は、この機能を有効にしないでください。

- メモ�
	- 1 つの LAN で実行できる DHCP サーバは 1 つだけです。本装置の DHCP サーバ機能を有効にする場合には、他のデバイスの DHCP サーバ機能を必 ず無効にしてください。
	- DHCPサーバ機能を有効にした場合、LANに接続されているDHCP クライ アントへ DNS サーバのアドレスを配付することができます。

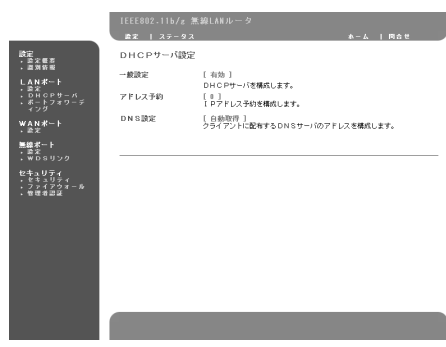

#### 【 一般設定 】

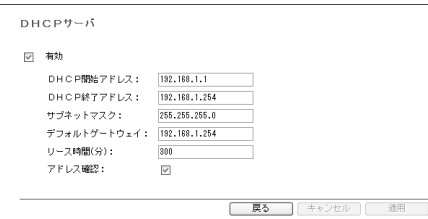

- [DHCP 開始アドレス] :DHCP サーバの IP アドレス開始番号を指定します。
- [DHCP 終了アドレス] :DHCP サーバの IP アドレス終了番号を指定します。
- [サブネットマスク] :サブネットマスクを指定します。
- [デフォルトゲートウェイ] :ゲートウェイを指定します。
- [リース時間(分)] : クライアントに割り当てた IP アドレスの保有時間を 指定します (1 ~ 9.999.999)。
- [アドレス確認] : 他のデバイスで IP アドレスが使用されていないこと を確認します。

#### 【 アドレス予約 】

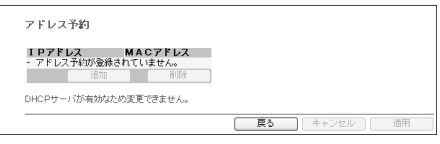

MAC アドレスを登録した場合、登録した MAC アドレスに特定の IP アドレスを予 約します。

特定のホストを規定する際に使用することができます。

#### 【 DNS 設定 】

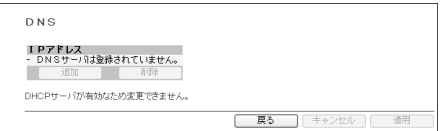

ドメインネームシステムサーバ (DNSサーバ) のIPアドレスを指定します。LAN 側の DHCP クライアントが、この DNS を使用して、ドメイン名を対応する IP アド レスにマップし、またその逆のマップも行います。DNS サーバは最大 2 つまで指定 できます。

#### **3 ポートフォワーディング**

LAN 側から発信するトラフィックを制御するフィルタ機能とは異なり、フォワー ディング機能は外部からローカルコンピュータにアクセスするために使用します。 通常は、公開されているアクセス可能な仮想サーバがローカルネットワーク上にあ るときに使用します。初期設定では、ポートフォワーディング項目は何も設定され ていないので、LAN への外部アクセスはすべてブロックされます。ポートフォワー ディングを指定すると、設定したフォワーディング基準に一致する着信パケット (ポート番号により識別される)が、指定したローカルコンピュータのポート範囲に 転送されます。一致しないパケットはブロックされます。つまり、フォワーディン グは危険なパケットからネットワークを保護する機能です。

誤ったポートフォワーディングの設定を行うと、外部から LAN への不正なア クセスを許してしまうことがあります。ポートフォワーディングを設定すると きは、注意して行ってください。 お願い

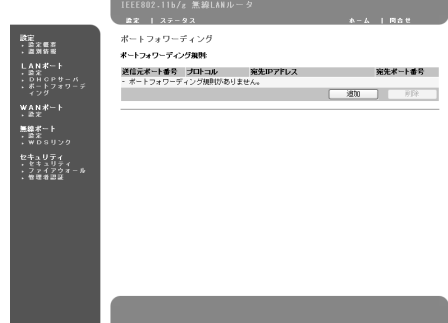

- [追加] :ポートフォワーディングの設定を追加します。クリックすると「ポート フォワーディング規則の追加」画面を表示します。
- [削除] :設定したポートフォワーディングを削除します。

4 無線 LAN ルータの詳細設定

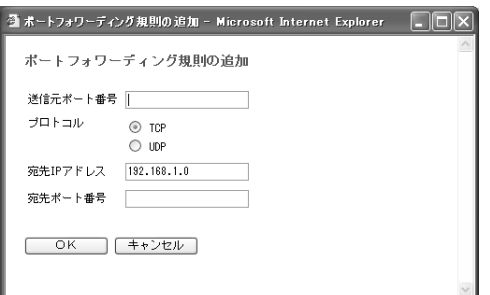

「送信元ポート番号」:転送を希望する着信 TCP サービスの開始ポートを設定します。 [プロトコル] :「TCP」サービス、または「UDP」サービスのどちらかを設 定します。 「宛先 IP アドレス」 : パケットの転送先となる仮想サーバのIP アドレスを設定します。

「宛先ポート番号」 :転送を希望する着信 TCP サービスの終了ポートを設定します。

メモ�

複数のフォワーディング項目を設定した場合は、最初の項目から順に使用され ます。

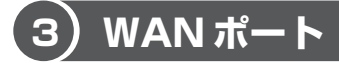

インターネット サービス プロバイダ(ISP)への接続設定を行います。

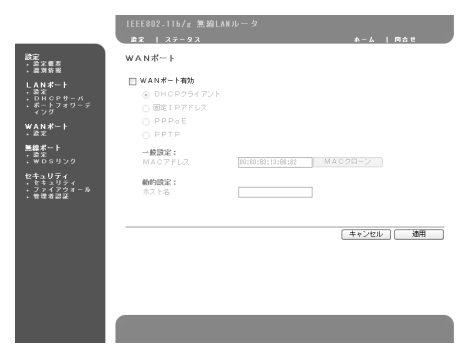

「WAN ポート有効」項目をチェックすると、次の項目の設定が行えます。 [DHCP クライアント] [固定 IP アドレス] [PPPoE] [PPTP]

#### **1 DHCPクライアント**

「DHCP クライアント]の項目をチェックすると、次の項目設定が行えます。

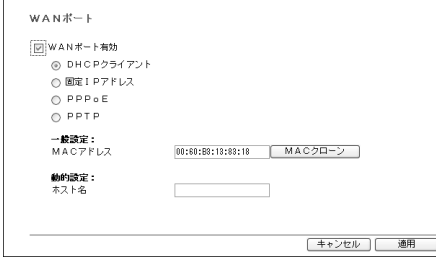

[MAC アドレス]:MAC アドレスを指定します。[MAC クローン]ボタンを押す と接続しているコンピュータの MAC アドレスを設定できます。 [ホスト名] :ホスト名を指定します。

**2 固定 IP アドレス** 

[固定 IP アドレス]の項目をチェックすると、次の項目設定が行えます。

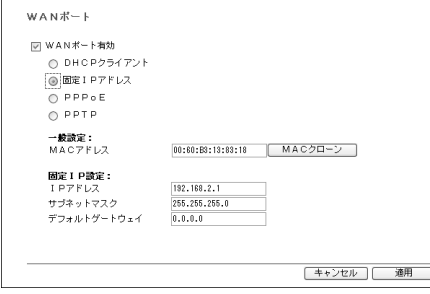

[MAC アドレス] : MAC アドレスを指定します。[MAC クローン]ボタ ンを押すと接続しているコンピュータの MAC アドレ スを設定できます。

[IP アドレス] :IP アドレスを指定します。 「サブネットマスクを指定します。 [デフォルトゲートウェイ]:ゲートウェイを指定します。

#### **3 PPPoE**

[PPPoE]の項目をチェックすると、次の項目設定が行えます。

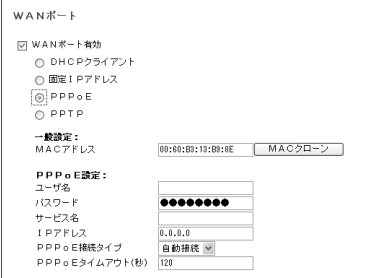

[MAC アドレス] : MAC アドレスを指定します。[MAC クローン]ボ タンを押すと接続しているコンピュータの MAC ア ドレスを設定できます。

[ユーザ名] まんな はんじょう にんじょう にんじょう にんじょう こうしょう [パスワード] : パスワードを指定します。 [サービス名] : 必要に応じてサービス名を指定します。必要でな ければ空白のままとしてください。 [IP アドレス] : IP アドレスを指定します。 「PPPoE 接続タイプ] :: [自動接続]または「手動接続]のどちらかを選択 します。

[PPPoE タイムアウト(秒)]: タイムアウト値を秒単位で指定します。

#### **4 PPTP**

「PPTP1 の項目をチェックすると、次の項目設定が行えます。

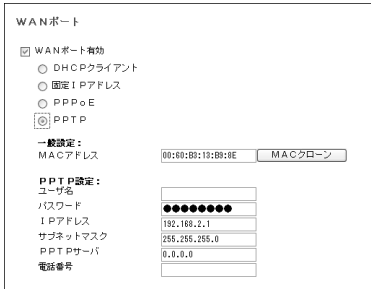

[MAC アドレス] : MAC アドレスを指定します。[MAC クローン]ボタンを押 すと接続しているコンピュータの MAC アドレスを設定でき ます。

[ユーザ名] : ISPが割り当てたユーザ名を指定します。

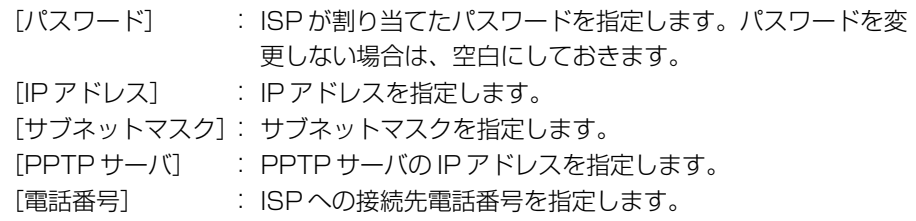

### **4 無線ポート**

本装置は、無線クライアントを有線 LAN に接続するアクセスポイント機能を搭載し ています。このアクセスポイント機能により、無線クライアントは、ネットワーク リソースにアクセスし、ブロードバンドインターネット接続を共有できるようにな ります。不正な接続が行われないように、無線ポートの設定をカスタマイズするこ とをおすすめします。

1 台の無線 LAN ルータ (本装置) で複数のコンピュータに対応できますが、最適な LAN 運用を維持することができるのは、802.11b 限定の環境で 10 台まで、 802.11g 限定の環境で 20 ~ 30 台までのコンピュータです。ご使用の状況によっ ては、さらに台数の制限が必要な場合があります。

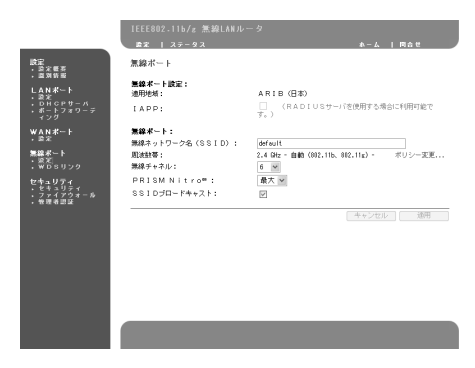

4 無線 LAN ルータの詳細設定

**1 設定** 

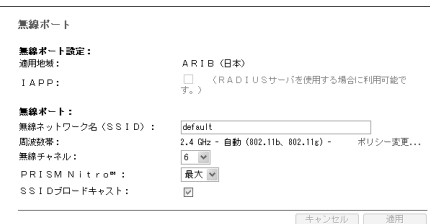

[適用地域] : 国内の電波法に規定された電波利用に関する規格 制定組織名称を表示します。

[IAPP] : 認証情報を継承するローミング機能を選択します。

- [無線ネットワーク名(SSID)]: サービスセット識別子を示します。使用する無線 LAN の論理ネットワークドメイン名を一意に識別 します。初期値は「default」です。
- [周波数帯] :「自動(802.11b、802.11g)」「802.11g 限 定」「802.11b 限定」の 3 つから動作を選択しま す。「ポリシー変更] をクリックすると、モードの 切り替えができます。

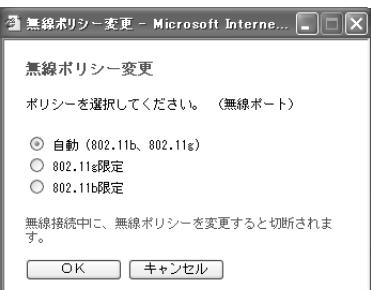

- ・自動 :High レートと Low レート装置が同じ無線媒体を共有す るネットワークです。このモードは 802.11b 装置との 完全互換性を持っています。
- ・802.11g 限定 :高速802.11g ネットワーク対応ができます。
- ·802.11b 限定 :低速ネットワーク対応になります。接続するクライアン トは全て低速で動作します。
- 「無線チャネル] : 通信に使用する無線周波数を示します。使用可能な チャネルは 1 ~ 13 です。 [PRISM Nitro] :802.11b / 802.11g 及び 802.11g のネットワー クのスループットを向上させ、より高速性能と安定性 を構築することができます。
- [SSID ブロードキャスト]:ネットワーク ID(SSID)を無線ネットワーク上で隠 すことができます。チェックをはずすことであらかじ め SSID を知らされていないユーザは接続することが できません。

#### **2 WDSリンク**

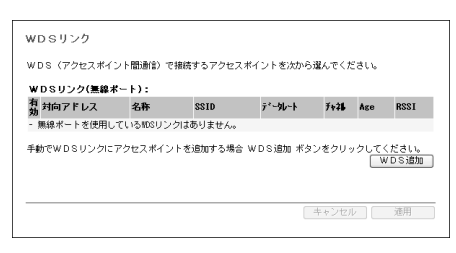

無線 LAN ルータに接続する場合に、無線 LAN アクセスポイント同士でワイヤレス リンクを行います。他の無線 LAN アクセスポイントの MAC アドレスを入力、また は表示されている無線 LAN アクセスポイントの MAC アドレスをチェックすること で、双方のネットワークに接続することができます。最大 8 台まで設定可能です。

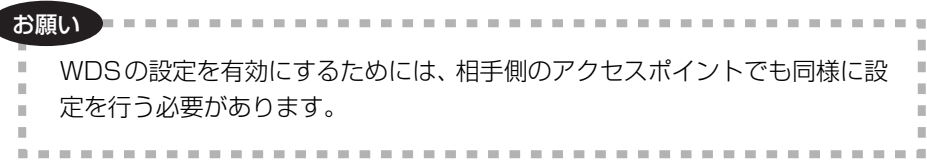

他の無線 LAN アクセスポイントに接続する場合

**1** [WDS 追加]ボタンをクリックする

「WDS リンクの追加」画面が表示されます。

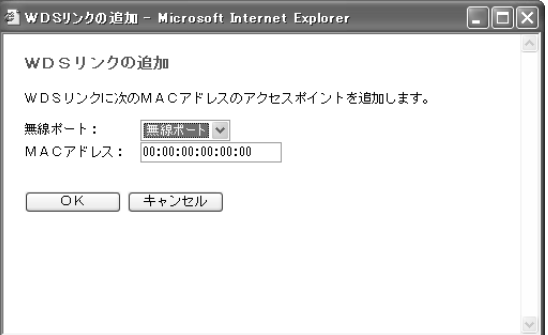

**2** MAC アドレスを入力し、[OK]ボタンをクリックする

## **5 セキュリティ**

本装置には、次の 3 種類のセキュリティ機能を備えています。

- ・セキュリティ
- ・ファイアウォール
- ・管理者認証

これら 3 つを組み合わせることにより、高いレベルのセキュリティを提供します。

#### **1 セキュリティ**

無線 LAN のセキュリティには、次の 5 種類のセキュリティ機能があります。

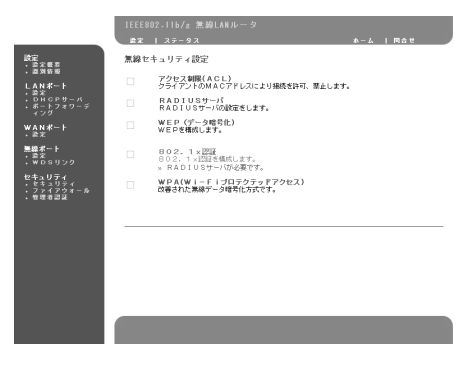

[アクセス制限(ACL)]:

アクセスポイントに無線ステーションの MAC アドレスを登録し、それぞれ にアクセスの許可、拒否を設定することができます。

[RADIUS サーバ]:

802.1x、WPA で認証をするための RADIUS サーバです。 [WEP(データ暗号化)]:

データを暗号化し、盗聴から無線 LAN を保護する暗号化方式を設定します。 [802.1x 認証]:

802.1x の機能を設定します。

[WPA(Wi-Fi プロテクテッドアクセス)]:

ユーザの認証、データの暗号化により、無線ネットワークへの不正アクセス、 盗聴を保護します。暗号化方式は WEP より強力な TKIP を利用することが できます。

#### 【 アクセス制限(ACL) 】

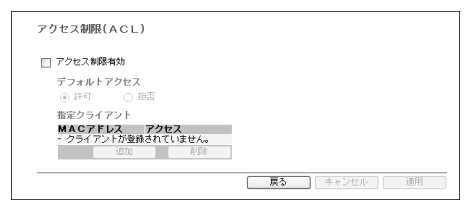

[アクセス制限有効]:チェックするとアクセス制限の設定を行うことができます。

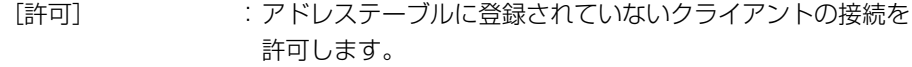

- [拒否] :アドレステーブルに登録されていないクライアントの接続を 拒否します。
- [追加] :アドレステーブルに MAC アドレスを登録します。クリック すると「クライアントの追加」画面を表示します。
- [削除] :アドレステーブルに登録された MAC アドレスを削除します。 クリックすると「クライアントの削除」画面を表示します。

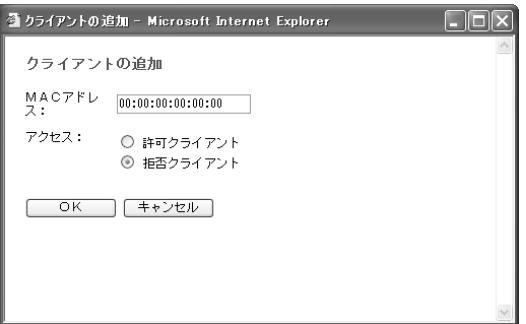

[MAC アドレス] :追加するクライアントのアドレスを入力します。 [アクセス] : 追加されたアドレスの接続許可、拒否を設定します。

#### 【 RADIUS サーバ 】

RADIUS サーバによる無線クライアントの認証に使用します。

- [再認証時間] :再認証を行う時間を設定します。
- [追加] :RADIUS サーバの情報を追加します。クリックすると「RADIUS サーバの追加」画面を表示します。
- [削除] :RADIUS サーバの情報を削除します。クリックすると「RADIUS サーバの削除」画面を表示します。削除する RADIUS サーバを指 定し、[OK]ボタンをクリックします。

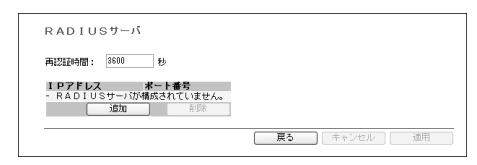

[IP アドレス] :追加する RADIUS サーバの IP アドレスを指定します。

[UDP ポート] :追加する RADIUS サーバのポート番号を指定します。 デフォルトは 1812 になっています。

[共有シークレット]:追加する RADIUS サーバで与えられたキーを指定します。

#### 【 WEP(データ暗号化) 】

WEP (Wired Equivalent Privacy) の設定を行います。WEP は、データを暗号化 し、盗聴から無線 LAN を保護する暗号化方式です。クライアント間での転送時に データを保護する場合には、「有効」に設定してください。セキュリティ保護のため に、WEP 機能を有効にすることを強くおすすめします。

WEP を有効にした後、暗号化アルゴリズムとして「64ビット]または「128ビット] を選択します。ビット数が多いほど、暗号化の複雑さが増し、セキュリティが強化 されます。

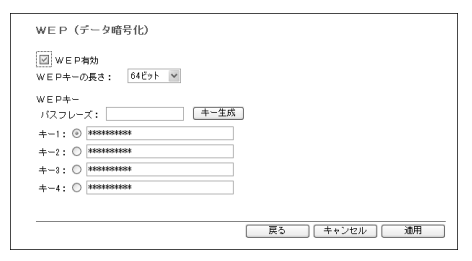

[WEP 有効]のチェックを選択すると、設定を行うことができます。

[WEP キーの長さ]: セキュリティレベル(「64 ビット」または「128 ビット」) を選択します。

 $[WFP+ -]$ 

[パスフレーズ] : パスフレーズに任意のストリング(半角、英数記号)を入力 し、キー生成ボタンをクリックすると、パスフレーズに応じ た 4 つのキーを自動生成します。生成したキーは、画面に表 示されます。[適用] ボタンをクリックすると、キーは表示さ れなくなります。使用するキーを控えて、同じキー番号、値 をクライアントに設定してください。

[キー 1][キー 2][キー 3][キー 4]

: WEP キーを設定します。WEP キーは16進数で指定します。 [キー 1]~[キー4]にキーの値を入力してください。4つ のボックスすべてに入力する必要はありません。

WEP キーを入力するだけでなく、伝送前のデータ暗号化に使用するキーを、4 つのキーから 1 つ選択する必要があります。

アクセスポイントは、常にこの WEP キーを使用して暗号化されたデータを送信 します。そのとき、このキー番号(1、2、3、4)も一緒に送信します。受信側 のクライアントでは、このキー番号を使用して、復号化にどのキーを使用するか 判別します。受信クライアントのキーの値が送信クライアントの値と一致しない 場合、復号化は失敗します。正常に復号化するためには、無線クライアントに同 じキーテーブルを設定してください。
#### メモ�

確実にデータを送信するためには、すべての無線クライアントが、同じ暗号化 アルゴリズムレベルとキーの値(キーテーブルで同じキー位置にある) を使用 している必要があります。暗号キーは定期的に更新することで安全性を向上さ せることができます。

## 【 802.1x 認証 】

802.1x の設定を行います。この認証を利用するには、本装置とは別に 802.1x に 対応した RADIUS サーバを用意する必要があります。

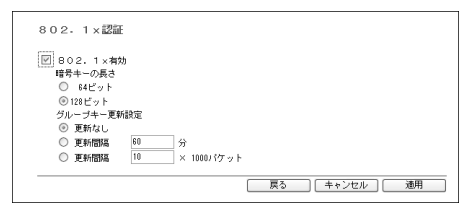

[802.1x 有効]のチェックを選択すると、設定を行うことができます。

「暗号キーの長さ] :配布する WEP キーの長さを指定します。[64 ビット] [128 ビット]のどちらかを選択します。

[グループキー更新設定]:グループキー再設定方法を指定します。[指定なし]、[更 新間隔 (時間)]、[更新間隔 (パケット数)] から選択します。

## 【 WPA(Wi-Fiプロテクテッドアクセス) 】

WPA の設定を行います。WPA の設定は、次の 3 種類があります。

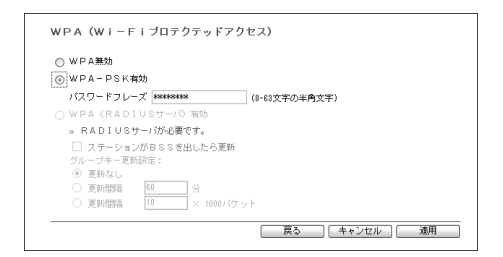

- 「WPA 無効] いかしました にっぽん このセキュリティを使用しない場合に選択 します。
- [WPA-PSK 有効] :WPA を pre-shared key を使用する場合に選 択します。
- 
- [WPA(RADIUS サーバ)有効] :WPA を RADIUS サーバの認証で使用する場 合に使用します。

# **2 ファイアウォール**

ファイアウォールの設定を行います。

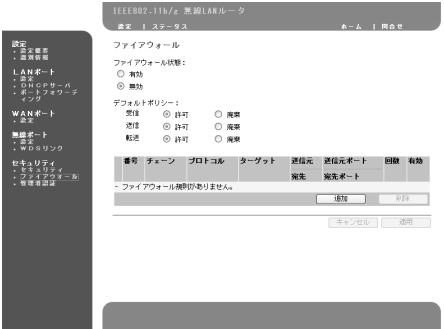

[ファイアウォール状態]:ファイアウォールを使用するかしないかを指定します。 [デフォルトポリシー] :ファイアウォールの初期値を指定します。

- ・受信:本装置を宛先とした全てのトラフィックの送信・停止を指定します。
- ・出力:本装置を送信元とした全てのトラフィックの送信・停止を指定します。
- ・転送:本装置を通過する LAN と WAN の間の全てのトラフィックの送信・ 停止を指定します。

[追加] :ファイアウォールの規則を追加します。

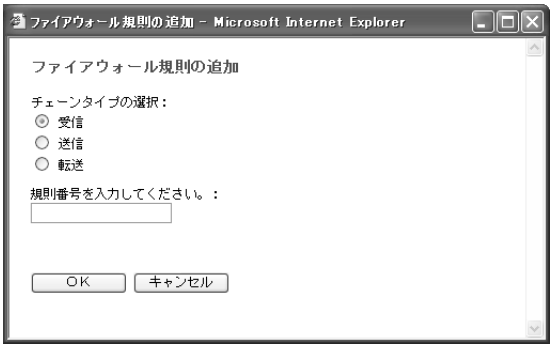

[チェーンタイプの選択] :制限したいトラフィックの方向を指定し ます。

[規則番号を入力してください]:規則の番号を入力します。

設定後、「OK]ボタンをクリックすると、「ファイアウォール規則の設定」 画面が表示されます。

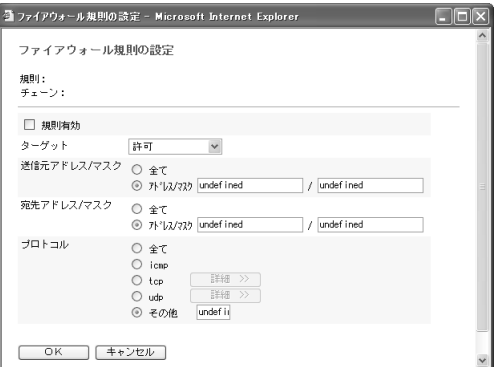

[規則有効]:

規則の有効・無効を設定します。

[ターゲット]:

「許可」「ドロップ」「拒否」「継続」から指定します。 [送信元アドレス/マスク]:

> アドレス領域に入れたい送信元のネットワークアドレスとネットマ スクを入力します。送信元として全ての送信元アドレスを選ぶため には、「All」を選択します。

[送信先アドレス/マスク]:

アドレス領域に入れたい宛先のネットワークアドレスとネットマス クを入力します。送信先として全ての宛先アドレスを選ぶためには、 「All」を選択します。

[プロトコル]:

トラフィックの種類を指定します。「TCP」または「UDP」を指定 した場合は、ポートナンバーまたはポートナンバー範囲を指定する ことができます。

[削除]:ファイアウォール規則を削除します。

### **3 管理者認証**

#### 【 パスワードの変更 】

[新しいパスワード]と [パスワードの確認入力]: 管理者パスワードを変更します。新しいパスワードと、確認のためにパス ワードを再入力します。 セキュリティ保護のためにも、システムパスワードは定期的に変更すること を強くお勧めします。

#### メモ�

ここでのパスワードは、本装置のWeb 設定ページへのアクセスを許可するた めのものです。インターネットサービスプロバイダ (ISP) にアクセスすると きに入力するパスワードとは別のものです。

# **5 ステータスについて**

本装置の状態と無線 LAN ルータに接続したクライアントの情報を確認することがで きます。

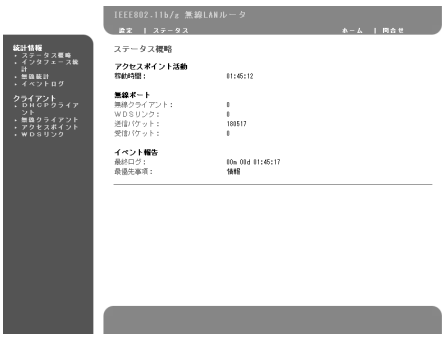

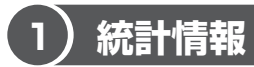

本装置に接続されている有線・無線のネットワークのトラフィックを確認すること ができます。

# **1 ステータス概要**

有線および無線の概略の動作状態を確認することができます。

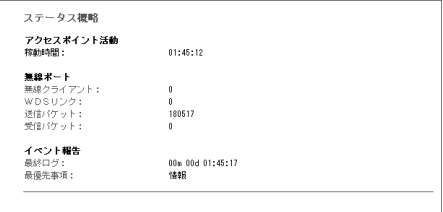

# **2 インタフェース統計**

ネットワークの送信/受信の状態を確認できます。

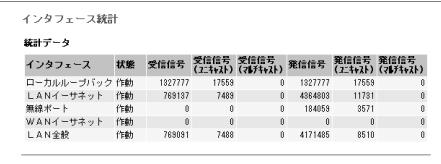

## **3 無線統計**

無線ネットワークの送信/受信の状態が確認できます。

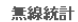

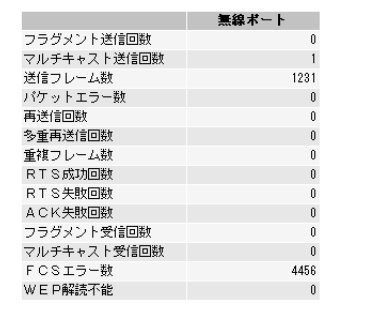

# **4 イベントログ**

イベント情報を確認できます。[ログ削除]ボタンをクリックすると、ネットワーク のイベント情報が削除されます。

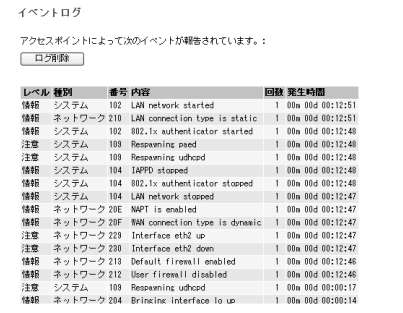

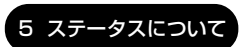

# **2 クライアント**

# **1 DHCPクライアント**

DHCP クライアントの IP アドレスと MAC アドレスを確認できます。

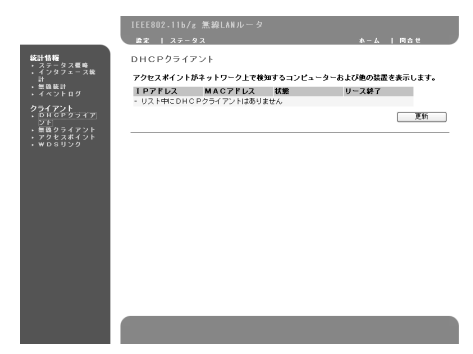

## **2 無線クライアント**

無線クライアントの MAC アドレス、データレート、信号強度、および接続状態な どの基本情報を確認できます。

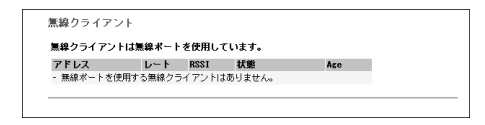

# **3 アクセスポイント**

エリア内のアクセスポイントの情報を確認できます。

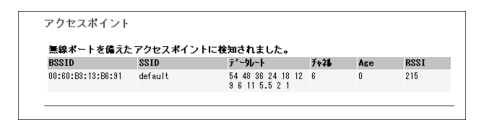

# **4 WDSリンク**

WDS リンクの情報を確認できます。

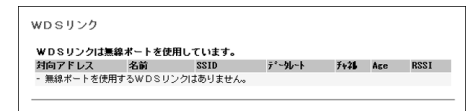

# **6 ファームウェアの更新**

このオプションでは、新しいファームウェアで本装置をアップグレードできます。 アップグレード後も、カスタマイズした設定はそのまま有効です。アップグレード を行っても、初期設定には戻りません。ただし、ファームウェアの内容によっては、 初期設定に戻る場合があります。アップグレードするには、ファームウェアファイ ルをホストコンピュータにダウンロードして、次の手順を実行してください。

**1** 「IEEE802.11b/g 無線ルータ」画面メニューの[ファームウェア 更新]をクリックする

「ファームウェア更新ウィザードへようこそ」画面が表示されます。

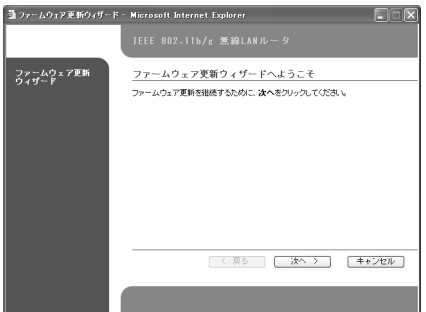

- **2** [次へ]ボタンをクリックする
- **3** [ファームウェア更新]で[参照]ボタンをクリックして、ファーム ウェアファイルを検索する

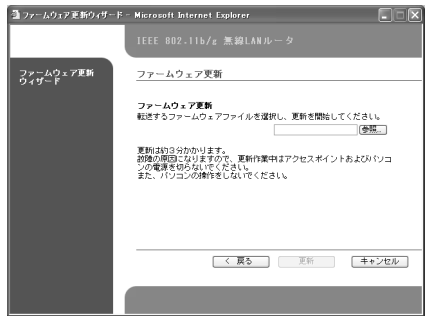

- **4** [更新]ボタンをクリックする
- **5** [完了]ボタンをクリックする

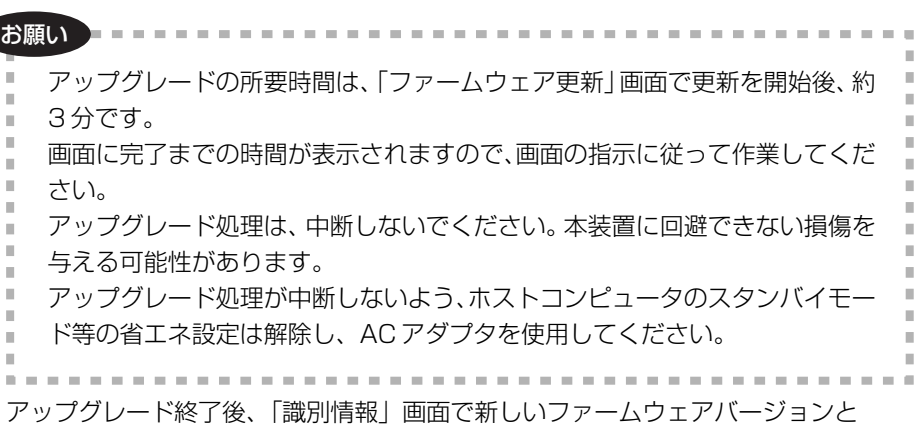

WEB バージョンを確認できます。

Web 設 定 4 章

6 ファームウェアの更新

5 章

# **困ったときは**

本装置に問題が発生したと思われる場合に、正常な 動作状態に修復する方法について説明します。お使 いのコンピュータの取扱説明書も参照してください。

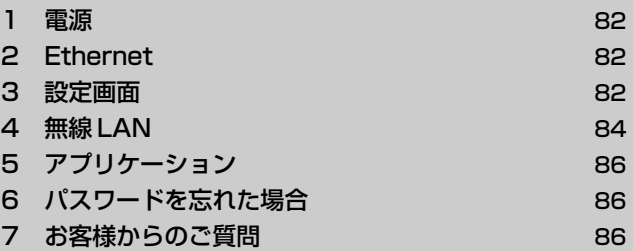

# **【1 電源】**

# **AC アダプタを接続しても、電源ランプが点灯しない**

**A** 電力が本装置に供給されていません。 電源コードと AC アダプタが接続されているか確認してください。

# **【2 Ethernet】**

- $\mathbb{Q}$ **接続されている Ethernet ケーブルに対応する LAN ポート プが点灯しない**
- **A** ケーブルが正しく接続されていません。 「3 章 5 本装置のセットアップ」を参照して、ケーブルを正しく接続し直してく ださい。
- **A** 間違ったケーブルを使用しています。 「3 章 5 本装置のセットアップ」を参照して、正しいケーブルを使用しているか 確認してください。

# **【3 設定画面】**

 $\binom{n}{2}$ **本装置の IP アドレスをブラウザのアドレスボックス に入力しても、設定画面が表示されない**

**A** 本装置のローカル IP アドレスが間違っている可能性があります。 初期設定のローカル IP アドレスは「192.168.1.254」です。変更されていな い場合は、このアドレスを指定してください。

ローカル IP アドレスを「LAN 設定]画面で変更した場合、または LAN 内に本 装置以外の DHCP サーバが存在するために、本装置に初期設定アドレスと異な るローカル IP アドレスを設定した場合は、この設定したローカル IP アドレスを ブラウザのアドレスボックスに入力してください。

ローカル IP アドレスを忘れてしまった場合は、初期状態の IP アドレスにリセッ トします。初期状態の IP アドレスについては、「付録 1 初期値」を参照してく ださい。このとき、IP アドレスだけでなく、すべての設定がリセットされます。

**A** コンピュータに設定されているローカル IP アドレスと、本装置のローカル IP ア ドレスが違っている可能性があります。 次の手順で、コンピュータのローカル IP アドレスが、本装置のローカル IP アド レスと同じサブネットにあることを確認してください。

#### $\bullet$  Windows XP  $\angle$  2000

- ①[スタート]→[ファイル名を指定して実行]をクリックする
- ②「名前]に「cmd」と入力して「OK] ボタンをクリックする
- 3コマンドプロンプト画面で「ipconfig」と入力し(Enter)キーを押す DHCP サーバの IP 情報が表示されます。
- ④ IP アドレスとサブネットマスクの値を確認する IP アドレス : 192.168.1.1 ~ 192.168.1.253 サブネットマスク : 255.255.255.0 デフォルトゲートウェイ : 192.168.1.254

#### メモ�

本装置の初期設定では、IP アドレスは「192.168.1.254」で、サブネット マスクは「255.255.255.0」です。

TCP/IP プロトコルがインストールされていない場合、または正しい IP アド レスが設定されていない場合には、コンピュータと LAN カードのマニュア ルを参照して TCP/IP プロトコルや IP アドレスを設定してください。

### **A** プロキシサーバが設定されている場合には、設定画面が表示されないことがあり ます。

プロキシサーバを使用しないように設定してください。プロキシサーバは後で使 用可能にすることができます。

## **パスワードを何度入力しても、受け付けられない**

**A** 入力したパスワードが間違っています。

管理者設定で管理者の [パスワード] を変更した場合は、変更された値を入力 します。パスワードを忘れてしまった場合は、本装置のリセットスイッチを押 し、初期値にリセットしてください。

# **【4 無線 LAN】**

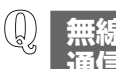

## **無線 LAN クライアントと他のコンピュータとの間で 通信が行われない**

- **A** 無線 LAN クライアントの機能が正しくインストールされていません。 使用している無線 LAN PC カードのマニュアルで、ドライバがインストールさ れていることと、このドライバが正常に動作していることを確認してください。 Windows XP / 2000 が実行されているコンピュータで東芝製の IEEE802.11b/g 無線 LAN PC カード(IPCN072A)を使用している場合 は、次の手順で確認してください。
	- ① [スタート] → [コントロールパネル] をクリックする
	- ②「システム]をダブルクリックする [システムのプロパティ]画面が表示されます。
	- 3)「ハードウェア] タブの「デバイスマネージャ]ボタンをクリックする
	- (4) 「ネットワークアダプタ]の「TOSHIBA IEEE802.11b/g Wireless LAN PC Card] をダブルクリックする [TOSHIBA IEEE802.11b/g Wireless LAN PC Card]画面が表示されま す。
	- (6)「全般]タブの「デバイスの状態]に「このデバイスは正常に動作していま す] というメッセージが表示されている場合は、ドライバがインストールさ れ、動作していることを示しています。

**A** 無線 LAN クライアントの設定が、本装置の設定と異なっています。 次の設定が、無線 LAN クライアントと本装置で同じ設定になっていることを確 認してください。

- SSID (ネットワーク名)
- ●無線 LAN クライアントの無線 LAN PC カードの通信レートを超えない基本 レート
- ヤキュリティ設定の有/無
- セキュリティ設定をしている場合、設定内容の一致
- アクセス制限の有効/無効
- アクヤス制限を有効にした場合、正しく登録されている無線 LAN PC カード の MAC アドレス
- **A** TCP/IP が設定されていないか、または一部のコンピュータで間違って設定され ています。

IP アドレスが正しく設定されていることを確認してください。

- $\bullet$  Windows XP  $\angle$  2000
	- ① [スタート] → [すべてのプログラム] または [プログラム] → [アクセ サリ]→[コマンドプロンプト]をクリックする

②「ipconfig」と入力し、 Enter キーを押す

③ IP アドレスとサブネットマスクの値を確認する IP アドレス : 192.168.1.1 ~ 192.168.1.253 サブネットマスク : 255.255.255.0 デフォルトゲートウェイ : 192.168.1.254 TCP/IP プロトコルがインストールされていない場合、または正しい IP ア ドレスが設定されていない場合には、コンピュータと LAN カードのマニュ アルを参照して TCP/IP プロトコルや IP アドレスを設定してください。

IP アドレスの設定方法については、「3 章 5 本装置のセットアップ」を参照 してください。

#### **A** コンピュータのネットワーク設定が間違っています。

次の手順を実行して、コンピュータ同士で通信ができることを確認してください。 ドメイン名とネットワーク共有設定を確認します。

- ① Windows XP / 2000の場合は「スタート]→「すべてのプログラム]ま たは[プログラム]→[アクセサリ]→[コマンドプロンプト]をクリック する
- ② ping コマンドと IP アドレスを入力する 例: C:¥ping 192.168.1.100
- **③ Fnter キーを押す** もう一方のコンピュータの IP アドレスを確認するときは、同様に上記の手順 を行ってください。

例えば、次のメッセージが表示された場合は、通信は正常に行われています。コ ンピュータのネットワーク設定を確認してください。

C:¥ping 192.168.1.100

Pinging 192.168.1.100 with 32 bytes of data Reply from 192.168.1.100: bytes=32 time<10ms TTL=128 Reply from 192.168.1.100: bytes=32 time<10ms TTL=128 Reply from 192.168.1.100: bytes=32 time<10ms TTL=128 Reply from 192.168.1.100: bytes=32 time<10ms TTL=128

例えば、次のメッセージが表示された場合は、通信が正常に行われていません。 「本章 4 無線 LAN」の他の項目を確認してください。

C:¥ping 192.168.1.100 Pinging 192.168.1.100 with 32 bytes of data Request timed out. Request timed out. Request timed out. Request timed out.

IP アドレスの設定方法については、「3 章 5 本装置のセットアップ」を参照し てください。

# **【5 アプリケーション】**

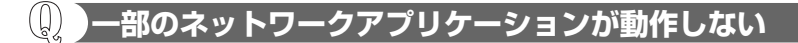

**A** 本製品は、LAN と WAN との間の通信では、NAT を使用して、パケットのヘッ ダ部の IP アドレスとポート番号を変換します。したがって、IP アドレスとポー ト番号について見ると、パケットのヘッダ部とパケットのデータ部にそれぞれ格 納されているものが違うため、パケットのデータ部に格納されている IP アドレス とポート番号を使用するアプリケーションが正常に動作しないことがあります。 また、ヘッダにポート番号が含まれていないために、NAT でポート番号の変換 が行われず、TCP/UDP 以外のプロトコルを使用するアプリケーションが正常 に動作しないことがあります。

通常これらのアプリケーションは、本装置では動作しません。しかし、ポート番 号がわかっている場合は、ポートフォワーディングを使用してポート番号を登録 すれば、こういったアプリケーションを使用できる場合があります。詳細につい ては「4 章 9 ポートフォワーディング設定」を参照してください。

# **【6 パスワードを忘れた場合】**

**本装置の設定画面を表示するパスワードを忘れた**

**A**「付録 1 初期値」を参照して本装置を初期値に設定してください。 初期設定は次のとおりです。 ユーザ名:なし パスワード:private

**インターネットサービスプロバイダにアクセスする**  $\left(\bigcup_{\alpha}$ **パスワードを忘れた**

**A** インターネットサービスプロバイダのカスタマサポートセンターにお問い合わせ ください。

# **【7 お客様からのご質問】**

**本装置を Linux で使用することはできますか。**

**A** 弊社では、TCP/IP 使用による Linux での本装置の動作を確認しておりますが、 動作の保証はしておりません。Linux での本装置の使用は、サポートの対象外と なります。また、本装置の設定は Windows の Internet Explorer Ver.5.5 以降 でのみ確認しております。他のブラウザでの設定は保証しておりません。

# **付録**

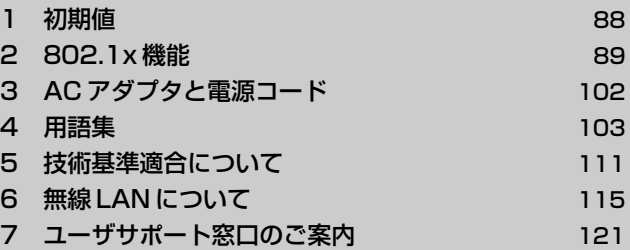

# **1 初期値**

本装置のすべての初期値を一覧表示します。ここに表示されていない値は、初期状 態では空白です。本装置の設定をリセットするときは、「2 章 3- リセットスイッチ」 を参照してください。

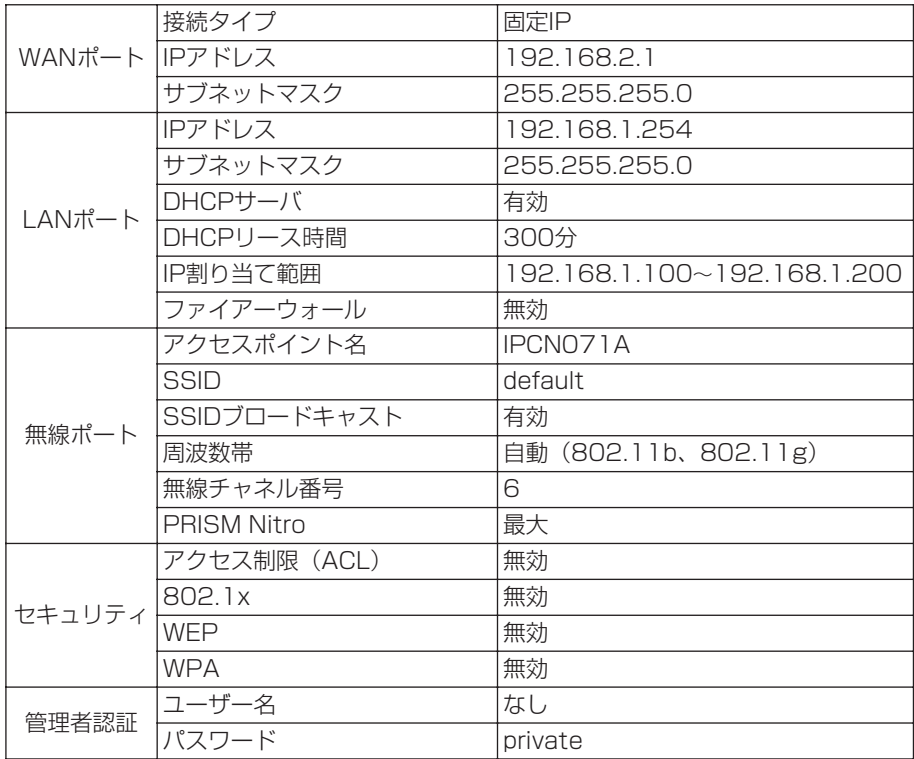

# **2 802.1x 機能**

## **1 概要**

802.1x 機能は、各クライアントを認証することによって、許可されていないクラ イアントからの接続を制限する機能です。

802.1x 機能には、セキュリティと管理面において次の利点があります。

## 【 セキュリティ 】

クライアント接続時に認証を行い、認証を受けたクライアントのみに接続を許可し ます。この機能により、許可されていないクライアントがネットワークに侵入する ことが困難になります。

### 【 管理 】

802.1x 機能は、動的に WEP キーを配布するので、暗号(WEP)キーを各クライ アントで設定する必要はありません。

#### メモ�

- いくつかの認証方法が利用できますが、中にはWEPキーの配布ができない ものもあります。
- 802.1x 機能には、次の条件が適用されます。
	- ・802.1x 機能を無効にすると、無線 LAN クライアントは、本装置の Ethernetポートに接続されているLANクライアントと通信できません。
	- ・802.1x 機能を有効にすると、無線 LAN クライアントは、本装置の Ethernet ポートに接続されている LAN クライアントと通信できます。
	- ・無線LANクライアント同士は、クライアントの802.1x機能の有効また は無効の設定に関係なく、相互に通信できます。

## **2 802.1x 機能**

ここでは、802.1x 機能について詳しく説明します。

#### **必要な環境**

802.1x 機能を使用するには、次のような環境が必要です。

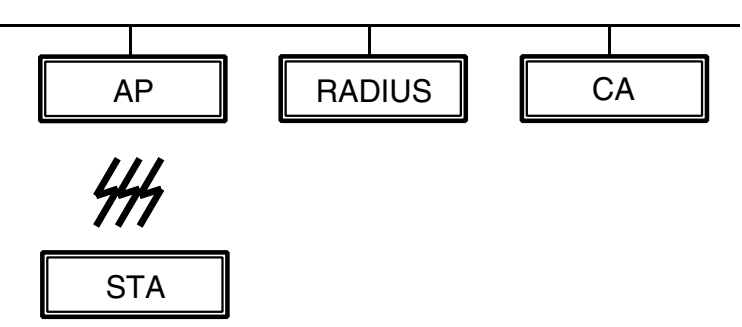

AP :アクセスポイント(本装置)

STA 無線 LAN クライアント クライアント側でも 802.1x 機能をサポートしている必要があります。

- RADIUS: Remote Authentication Dial In User Service の略語です。この RADIUS サーバが無線 LAN クライアントを認証します。
- CA :Certificate Authority の略語です。この CA サーバがデジタル証明書 を発行します。EAP-TLS(スマートカードまたはその他の証明書)と 呼ばれる認証方法を使用するときに、このサーバが必要となります。

これ以降の説明では、上記の用語(略語)を使用します。

### **WEP キーの認証と配布**

ここでは、WEP キーの認証(再認証)と配布について説明します。

#### 【 認証 】

無線 LAN クライアントがアクセスポイントに接続すると、認証が開始されます。 クライアントからの接続があると、アクセスポイントでは、そのクライアントに対 して認証開始要求を発行します。その要求を受け取ったクライアントは認証手順を 開始しますが、アクセスポイントはその認証に関連するすべてのメッセージを RADIUS サーバに転送します。つまり、認証そのものはクライアントと RADIUS サーバとの間で行われます。認証手順が行われている間は、クライアントはネット ワークにアクセスできません。

クライアントが認証を受けると、RADIUS サーバはアクセスポイントに通知しま す。そこで、アクセスポイントはそのクライアントに対してネットワークへのアク セスを許可します。

次に、認証手順を図示します(成功例)。

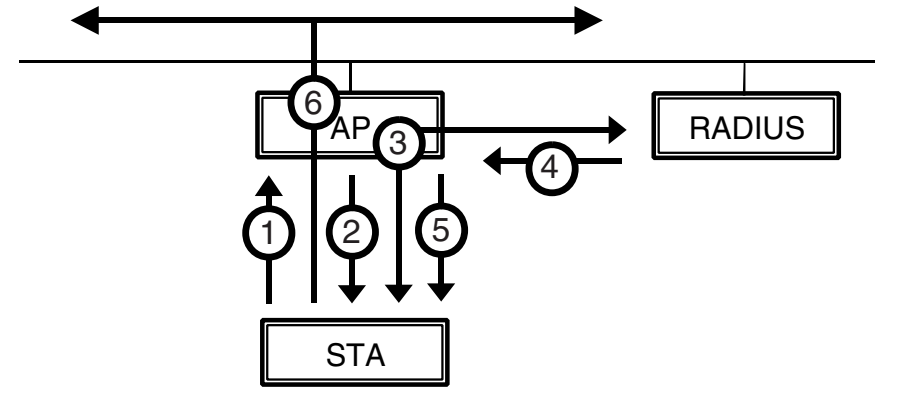

- ① クライアントがアクセスポイントに接続します。
- ② アクセスポイントから認証開始要求がクライアントに送信されます。
- ③ クライアントと RADIUS サーバとの間で、認証手順が行われます。
- ④ RADIUS サーバは、クライアントが認証を受けたことをアクセスポイントに通知 します。

付 録

⑤ アクセスポイントは、クライアントが認証を受けたことをクライアントに通知し ます。

アクセスポイントはクライアントに通信を許可します。

この時点で、WEP キーが配布されます(WEP キーを配布できるかどうかは認証 タイプによって異なります)。

⑥ クライアントがネットワークにアクセスできるようになります。

### 【 認証タイプ 】

認証にはいくつかのタイプが用意されています。無線 LAN クライアントと RADIUS サーバは、双方で使用する認証方法を事前に決めておく必要があります。 異なるタイプの認証が設定されていると、認証手順が実行されず、クライアントの 認証は失敗します。WEP キーを配布できるかどうかは、認証タイプによって異なり ます。

次の表は、本装置でサポートする認証タイプの例を示しています。

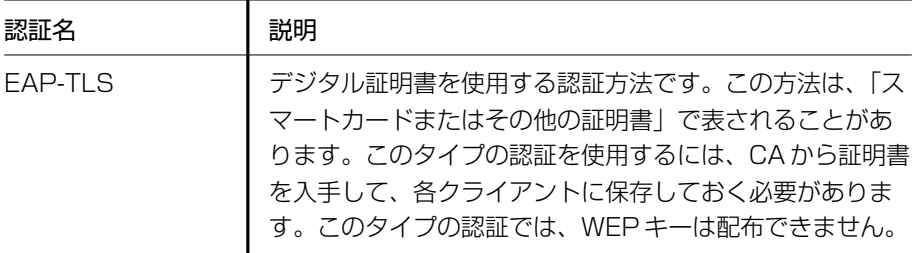

### 【 WEP キーの配布 】

認証に成功すると、アクセスポイントはクライアントに WEP キーを配布します (WEP キーが配布されるかどうかは認証方法によって異なります)。 WEP キーは、アクセスポイントによって無作為に作成されます。

## **3 設定例**

ここでは、具体例を示しながら、802.1x 環境を設定する方法について説明します。

## **設定例**

次のシナリオに基づいて環境を設定していきます。

- すべてのクライアントが 802.1x 機能をサポートしています (Windows XP を 使用)。
- 配布する WEP キーは 128 ビットです。
- CA サーバでは、Windows 2000 Server の「証明書サービス」を使用します。
- RADIUS サーバでは、Windows 2000 Server の「インターネット認証サービ ス」を使用します。

## 【 デバイスの設定 】

次の図は、デバイスのブロック図です。

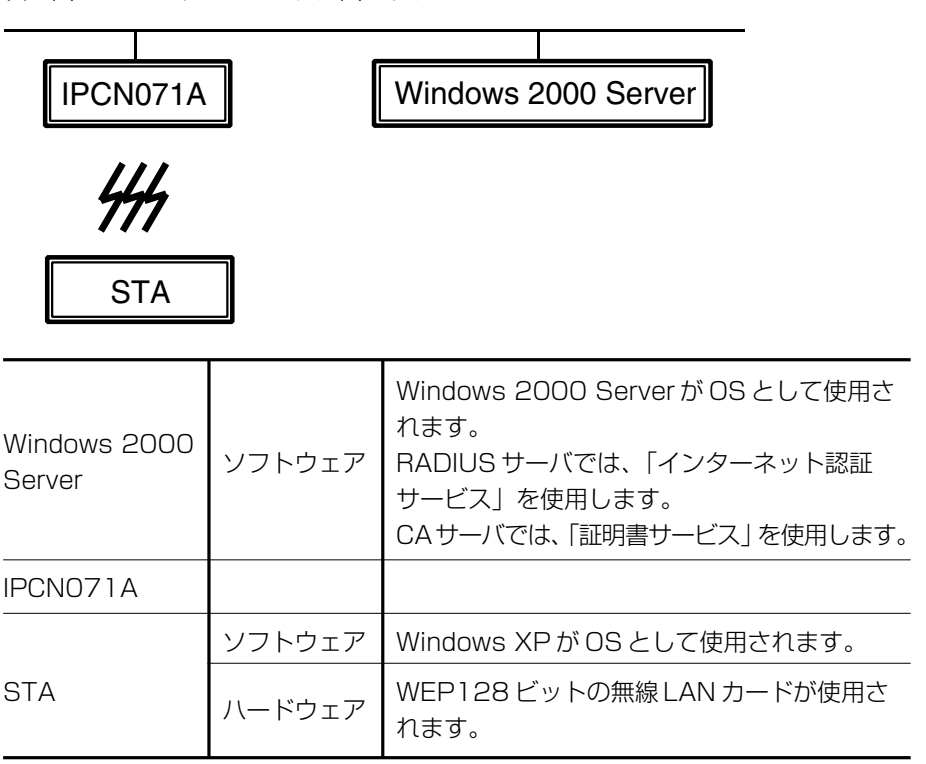

付 録

## 【 CA(Certificate Authority:証明機関)サーバ 】

Windows 2000 Server の証明書サービスをインストールします。 証明書サービスの詳細については、Windows 2000 のオンラインヘルプを参照し てください。

## 【 RADIUS サーバ 】

Windows 2000 Server のインターネット認証サービスをインストールします。 インターネット認証サービスの詳細については、Windows 2000 のオンラインヘ ルプを参照してください。

### ● ステップ 1 クライアントの設定

次の手順を実行して、クライアントを設定します。

- **】「管理ツール]の「インターネット認証サービス] を開始する**
- **2** [ツリー]タブで[クライアント]を右クリックし、表示されたメ ニューから「新しいクライアント]を選択する
- **3** [フレンドリ名]を設定する

この例では、「IPCN071A」に設定し、他の項目は初期設定のままにしま す。

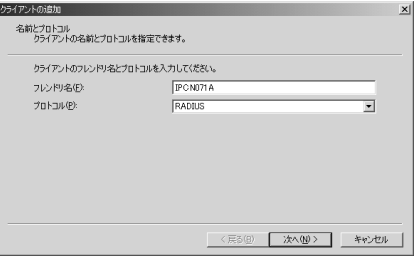

4 [次へ] ボタンをクリックする

## **5** [クライアントのアドレス]を設定する

アクセスポイントと RADIUS サーバの IP アドレスを入力します。この例で は「192.168.1.254」に設定します。

## **6** [共有シークレット]を設定する

アクセスポイントと RADIUS サーバ間の通信用パスワードを入力します。 この例では「my shared secret」に設定します。 他の項目は初期設定のままにします。

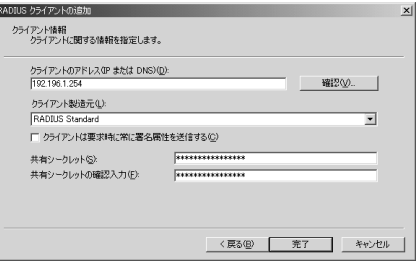

- **7** [完了]ボタンをクリックする
- ステップ2 リモートアクセスポリシーの設定
	- **1** [ツリー] 画面の[リモートアクセスポリシー]を右クリックする
	- **2** 表示されたメニューから[新しいリモートアクセスポリシー]を選 択する
	- **3** [ポリシーのフレンドリ名] を設定する この例では「IPCN071A」に設定します。

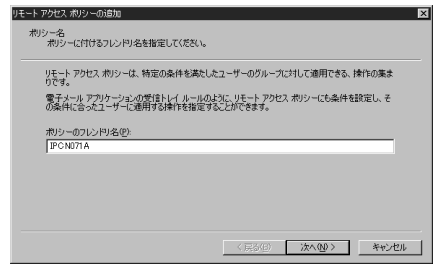

4 [次へ] ボタンをクリックする

## **5** [追加]ボタンをクリックして[条件]を追加する

この例では「Client-Friendly-Namel が「IPCNO71A1 と一致するとき に、このポリシーを使用するよう定義します。さまざまな条件を設定できま す。詳細については、Windows 2000 のオンラインヘルプを参照してくだ さい。

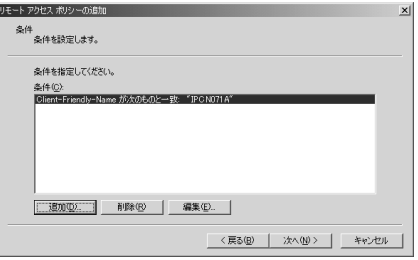

- **6** 「次へ」ボタンをクリックする
- **7** [リモートアクセス許可を与える]をチェックする

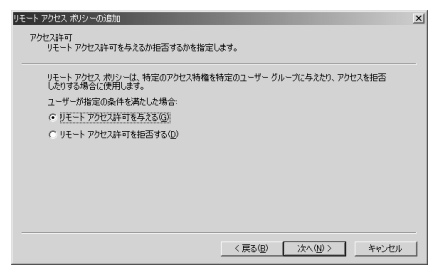

- **8** [次へ]ボタンをクリックする
- **9** [プロファイルの編集]ボタンをクリックする
- **10**[認証]タブで[拡張認証プロトコル]をチェックする

**11** EAP の種類として[スマートカードまたはその他の証明書]を選択 する

#### ダイヤルイン プロファイルの編集  $|?|x|$ ダイヤルインの制限 | IP | マルチリンク 認証 | 暗号化 | 詳細 | この接続で許可されている認証方法のチェックボックスをオンにします。 → 拡張認証プロトコル(E) このポリシーで使用できる EAP の種類を選択します。  $\bullet$  構成(E) スマートカードまたはその他の証明書 ▽ Microsoft 暗号化認証バージョン 2 (MS-CHAP v2)(2) Ⅳ Microsoft 暗号化認証 (MS-CHAP)(M) □ 暗号化现际 (CHAP)(N) □ 暗号化されていない認証 (PAP、SPAP)(U) ー認証されていないアクセスー 厂 リモート PPP クライアントが認証方法をネゴシェートせずに接続できる<br>■ よえごする(P)  $\overline{\mathsf{OK}}$ キャンセル |

**12**[OK]ボタンをクリックする

**13**[完了]ボタンをクリックする

【 アクセスポイント 】

次の手順を実行して、アクセスポイントを設定します。

● ステップ 1 アクセスポイントの 802.1x 機能の設定

次の手順で 802.1x 機能を有効にします。「セキュリティ]ページのその他の設定は 省略します。

- **1** Web 設定ページを開く
- 2 メニューの「セキュリティ]をクリックする
- **3** [802.1x 認証]を設定する

①[802.1x 有効]をチェックする

- ②「暗号キーの長さ]で「128 ビット]をチェックする
- ③[グループキー更新設定]を設定する
- ④[適用]ボタンをクリックする
- ⑤[戻る]ボタンをクリックする

## **4** [RADIUS サーバ]を設定する

- ①[追加]ボタンをクリックする
- ②[IP アドレス]、RADIUS サーバの IP アドレスを入力する 例)「192.168.1.10」
- ③[UDP ポート]に値を設定する 例)「1812」
- ④[共有シークレット]に値を設定する 共有シークレットは、アクセスポイントと RADIUS サーバ間の通信用パ スワードです。
- ⑤[OK]ボタンをクリックする
- ⑥[再認証時間]に値を指定する
- ⑦[適用]ボタンをクリックする
- ⑧[戻る]ボタンをクリックする

## 【 無線 LAN クライアント 】

次の手順を実行して、無線 LAN クライアントを設定します。

#### ● ステップ 1 証明書の発行とインストール

まず、証明機関に証明書の発行を依頼し、発行された証明書をローカルコンピュー タに保存します。

**1** 一時的に、クライアントを有線 LAN ネットワークに接続する

### **2** 「Internet Explorer」を起動し、次の URL に接続する

http:// (CAの IP アドレス) /certsrv

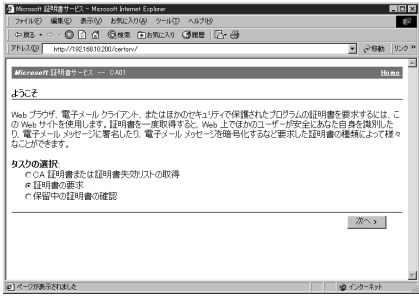

次に、画面に表示される指示に従って、証明書をインストールします。

#### メモ�

- ●証明機関からの証明書の発行を受けてインストールするには、証明機関に 「証明サービス WEB 登録のサポート] がインストールされている必要があ ります。
- 上記の例では、ネットワーク経由で証明書の発行とインストールを行ってい ます。証明書をファイルにダウンロードして、フロッピーディスクなどの媒 体からインストールすることもできます。詳細については、証明機関のオン ラインヘルプを参照してください。

付 録

 $99<sub>1</sub>$ 

#### ● ステップ 2 無線 LAN クライアントの 802.1x 機能の設定

次の手順を実行して、802.1x 機能を有効にします。無線 LAN ネットワークのその 他の設定は省略します。

各項目の詳細については、Windows XP のオンラインヘルプを参照してください。

### **1** [ワイヤレスネットワーク接続のプロパティ]画面を開く

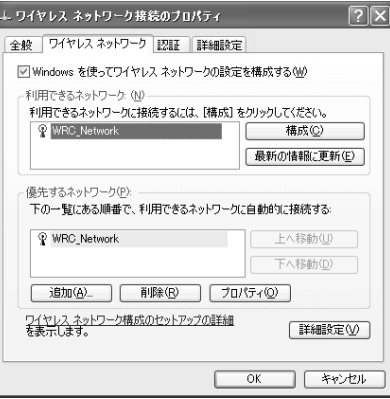

- **2** [認証]タブで[このネットワークで IEEE 802.1x を有効にする] をチェックする
- 3 「EAP の種類]で「スマートカードまたはその他の証明書]を選択 する
- **4** [プロパティ]ボタンをクリックする

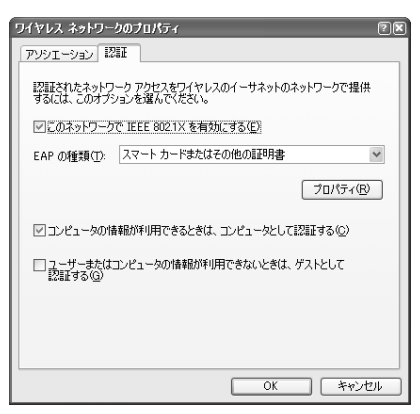

- **5** [このコンピュータの証明書を使う]をチェックする
- **6** [サーバーの証明書を有効化する]をチェックする
- **7** [信頼されたルート証明機関]から信頼できる証明機関を選択する

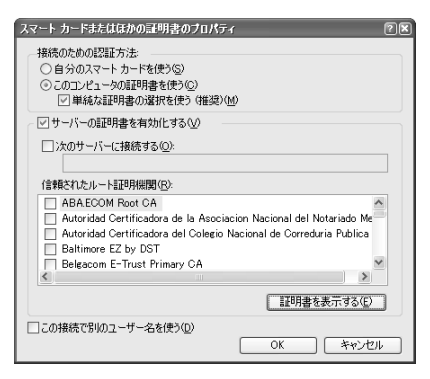

# 【 チェック項目 】

次の方法で、認証に成功したかどうかを確認します。

- Windows 2000 Server のシステムログを調べて、ソース名「IAS」があること を確認する
- Windows XPの「コントロールパネル]の「ネットワーク]で無線 LAN アダプ タのステータスを確認する

# **3 AC アダプタと電源コード**

本装置は、日本国内での使用を目的とした製品です。使用する AC アダプタと電源 コードは、日本国内の規格に適合している必要があります。必ず本装置に付属の AC アダプタと電源コードを使用してください。

# **4 用語集**

# 【 数字 】

10Base-T/100Base-TX

Ethernet データ伝送速度の 2 つの規格。10Base-T の伝送速度は 10Mbps で、 100Base-TX の伝送速度は 100Mbps。

# 【 A 】

Ad Hoc

「アドホックモード」を参照。

ADSL(Asymmetric Digital Subscriber Line)

既存の電話回線で高速データ通信を可能にしたモデム技術。スプリッタにより、音 声/ファックスとデジタルデータの同時通信を実現している。

# 【 C 】

CA(Certificate Authority:証明機関)

証明機関 (CA) とは、個人、コンピュータ、または組織に対して証明書 を発行し、 証明書のサブジェクトの ID やその他の属性を保証する機能。CA は、証明書の要求 を受け取り、CA のポリシーに従って要求者の情報を確認し、秘密キーを使って証明 書にデジタル署名を付加する。証明書のサブジェクトは、CA から発行された証明書 を、公開キー基盤(PKI)におけるセキュリティ資格情報として使用する。CA は、 証明書の失効および証明書失効リスト(CRL)の公開も行う。 Windows 2000 のエンタプライズ CA は、ID の証明として Windows 2000 ユーザアカウントの資格情報を使う。つまり、Windows 2000 のドメインにログ オンしてエンタプライズ CA に証明書を要求した場合、CA はそれが Active Directory で示されているユーザであるとわかる。

# 【 D 】

## **DHCP**

動的ホスト構成プロトコル(Dynamic Host Configuration Protocol)。インター ネットにアクセスする各コンピュータの IP アドレスなどの、TCP/IP ネットワーク 情報を自動的に設定する。

## DNS(Domain Name System)

ホスト名、ドメイン名、および別名を IP アドレスに割り当てるインターネットプロ トコル。

## DNS リレー

DNS クライアントが DNS サーバに要求を送信するとき、その要求は直接サーバに は行かず、DNS リレーを経由して転送される。DNS サーバの応答も、DNS リレー を経由して転送されて、DNS クライアントに送信される。

付 録

# 【 E 】

ESSID(Extended Service Set ID)

「ネットワーク名」を参照。

# 【 I 】

IAPP(Inter Access Point Protocol)

同一サブネットに複数のアクセスポイントが設置されている場合に、シームレスに ローミングすることを可能にする機能。他方のアクセスポイントにローミングした 際に認証情報が引き継がれる。ただし、ローミング先とローミング元で同じ認証を 採用していることが必要。

### IEEE802.1x

LAN 上のユーザを確認するための規格。確認されなかったユーザからの送信はブ ロックされる。確認されたユーザだけが、LAN での送信を許される。

IEEE802.11b(IEEE802.11)

規格値 11Mbps、周波数 2.4GHz でのデータ転送が可能な無線 LAN 規格。※1

※ 1 規格値は無線 LAN 規格の理論上の最大値であり、実際のデータ転送速度を示すものではあ りません。データ転送速度は、使用環境により異なります。

#### IEEE802.11g

規格値 54Mbps、周波数 2.4GHz でのデータ転送が可能な無線 LAN 規格。※2 IEEE802.11b との互換性を持っている。

※ 2 規格値は無線 LAN 規格の理論上の最大値であり、実際のデータ転送速度を示すものではあ りません。データ転送速度は、使用環境により異なります。

#### IP アドレス

IP を使用するネットワーク上の各クライアントに割り当てられている 32 ビットの 一意のアドレス。

#### ISP(Internet Service Provider)

インターネットサービスプロバイダ。インターネットへの接続用サーバコンピュー タを提供する企業。

# 【 L 】

### LAN (Local Area Network)

ローカルエリアネットワーク。通常は、1 つのビルまたはビル内の 1 フロアなど、 身近な領域に制限されているコンピュータネットワーク。

# 【 M 】

### MAC アドレス

媒体アクヤス制御 (Media Access Control) アドレス。LAN トのコンピュータを 識別する一意のハードウェア番号。

### MAC アドレスフィルタリング

ルータに登録されているコンピュータだけに、インターネットまたは有線 LAN への アクセスが許されること。

# 【 N 】

#### NAT(Network Address Translation)

複数のユーザが同時に 1 つのグローバル IP アドレスを共有できるようにする機能。 コンピュータがインターネットにアクセスするとき、この NAT 機能が変換テーブル を使用して、IP アドレスおよびポートをグローバルからローカルに、また逆にロー カルからグローバルに変換する。

# 【 P 】

#### PEAP (Protected Extensible Authentication Protocol)

IEEE802.1x の認証プロトコルの 1 つで、デジタル証明書 / ユーザ ID/ パスワード を使って認証を行う。

#### PPP

電話回線でサーバに接続されているパーソナルコンピュータなど、ネットワークで 相互通信するコンピュータを認証するためのプロトコル。

#### PPPoE(Point-to-Point Protocol over Ethernet)

Fthernet などのネットワーク上でダイヤルアップ接続 (PPP 接続) のような利用 者のユーザ名、パスワードのチェックを行うための規格。

#### PPTP (Point to Point Tunneling Protocol)

VPN で使用されるプロトコル。基本的な働きは PPP と同じだが、データの暗号化や 認証等の機能を装備し、インターネット上でのサーバ間通信に信頼性を与えている。

# 【 R 】

**RADIUS** 

クライアント - サーバ間のダイヤルアップ接続用の認証システム。アクセスサーバに ダイヤルアップ接続を行うユーザを認証する。

# 【 S 】

SSID (Service Set ID) 「ネットワーク名」を参照。

# 【 T 】

TCP/IP (Transmission Control Protocol/Internet Protocol) インターネット上でのデータ伝送用プロトコル。

### TCP (Transmission Control Protocol)

2 台のコンピュータ間での接続を確立するためのプロトコル。パケット伝送用の誤 り訂正機能を含む。UDP も参照のこと。

### TKIP (Temporal Key Intergrity Protocol)

無線 LAN のデータ暗号化方式である WPA に用いられている、キーを自動的に変更 して暗号化を行うようにした暗号化プロトコル。

# 【 U 】

#### UDP (User Datagram Protocol)

TCP/IP プロトコル群の一つ。パケットを受信するかどうかの確認を取らない、 データ伝送用のコネクションレス型プロトコル。処理は高速であるが、正確な伝送 の保証はない。

UPnP(Universal Plug and Play)

Zero Configuration(設定不要)をサポートするために設計された技術仕様。

## 【 W 】

#### WAN (Wide Area Network)

ワイドエリアネットワーク。LAN より広い範囲をカバーするネットワーク。「LAN」 を参照のこと。

#### WDS (Wireless Distribution System)

アクセスポイント間を無線通信する機能。「リピータ機能」や「アクセスポイント間 通信」とも呼ばれる。

#### WEP キー

「暗号化」を参照のこと。

#### WPA (Wi-Fi Protected Access)

Wi-Fi アライアンスが提唱するユーザ認証とデータの暗号化を組み合わせた新しいセ キュリティ規格。ユーザ認証方式にはクライアントとアクセスポイントの双方が共 通キーを使用する「WPA-PSK」と、IEEE802.1x 規格のユーザ認証を使用する 「WPA-EAP」の 2 種類がある。

暗号化方式には WEP よりも強固な TKIP または AES を使用。本装置では TKIP が 使用できる。

### WPA-PSK (Pre-Shared Key)

認証用のサーバを必要とせず、アクセスポイントだけで WPA が使用できる認証ア ルゴリズム。無線 LAN 端末とアクセスポイントが共通で使用するキー(ネットワー クキー)と無線 LAN 端末の MAC アドレスをもとに自動生成される。 ネットワークキーは 8 ~ 63 文字の ASCII 文字で入力する。
#### WPA-EAP (Extensible Authentication Protocol)

EAP は PPP 接続を拡張した認証プロトコルで認証タイプとして TLS、PEAP など を選択することができる。IEEE802.1x 規格でのユーザ認証を行うので Radius サーバが必要となる。

PSK よりもさらに厳格な認証チェックを行うので企業などのセキュリティに適して いる。

#### 【 あ行 】

アクセスポイント名

無線LAN環境でデバイスのアクセスポイントの識別に使用されるアクセスポイント名。 アドホックモード

無線 LAN パソコン同士でピア・ツー・ピアワークグループを設定して LAN 伝送を 行うときのモード。

#### 暗号化

IEEE802.11 規格 WEP(Wired Equivalent Privacy)、64 / 128 ビット WEP および WPA(Wi-Fi Protected Access)に準拠したデータ暗号化などがある。 データを暗号化することにより、外部アクセスからデータを保護する。

#### インフラストラクチャモード

アクセスポイント経由で LAN 伝送を行うときのモード。

#### 【 か行 】

#### 隠れ端末問題

共通のアクセスポイントと通信できるが、一方からの信号が他方には届かない位置 にある端末 (例えば、無線LANカードが装着されているコンピュータ) を隠れ端末 という。隠れ端末同士が同時にアクセスポイントに送受信を行おうとすると、両方 の送信が正常に受信されず、再送信することになるため、LAN のパフォーマンスが 落ちる問題のこと。

#### キー形式

WEP キーを指定するときのキー形式。「16 進数」と「ASCII テキスト」の形式を 利用できる。

#### キー番号

アクセスポイントとの間で行う暗号識別に使う番号。WEP キーは 4 つまで登録で き、1 ~ 4 までの番号(キー番号)をつけて管理する。暗号を使用するときには、 キー番号と WEP キーを組み合わせて識別する。

#### キー長

暗号化のセキュリティレベル。キー長が長いほど暗号化の複雑さが増し、セキュリ ティが強化される。

#### グローバル IP アドレス

インターネットに直接接続されているコンピュータの識別に使用される。Network Information Center などの公的機関によって割り当てられる。

#### 【 さ行 】

#### サブネットマスク

IP アドレスが属するサブネットを決定する値。

#### スイッチングハブ

データパケットを受け取り、そのアドレスをアドレステーブルと対照して、その データを適切なポートに中継するマルチポートブリッジのこと。

#### 省電力機能

パソコンに備わっている、設定時間内に何も操作が行われなかった場合に自動的に 省電力する機能。この機能が働いたときに、PC カードスロットへの電力供給が止ま るパソコンもある。

#### 静的ルーティング

ルートを手動で設定するルーティングシステム。

送信レート

PC カードからデータを送信する伝送レート。

### 【 た行 】

#### チャネル

無線 LAN での通信に使用される無線周波数。無線 LAN では、2 つ以上のサブチャ ネルに分割された 2.4 GHz の周波数帯を使用する。使用可能なチャネルは、各国の 法規により規制されている。例えば、米国ではチャネル 1 ~ 11 が使用可能である。 日本国内ではチャネル 1 ~ 14 が使用できるが、本装置の場合、使用可能なチャネ ルは 1 ~ 13 である。

#### デフォルトゲートウェイ

ゲートウェイは、ネットワーク間をつなぐインタフェースである。デフォルトゲー トウェイは、通常使用されるゲートウェイ、または特定のゲートウェイが指定され ていないときに使用されるゲートウェイをいう。

付 録

### 【 な行 】

#### ネットワークタイプ

無線 LAN を利用するときの接続ネットワーク形態。「インフラストラクチャ」と 「アドホック」がある。

#### ネットワーク名

無線 LAN を使用して相互通信するグループを識別するための名前。SSID、または ESSID と呼ばれる場合がある。

# 【 は行 】

#### 媒体予約

特定のクライアントに対してアクセスポイントを予約し、他のクライアントにコー ルしないように通知すること。隠れ端末問題を回避するために使用される。

#### 不特定のネットワーク名の拒否

LAN へのアクセスを、アクセスポイントと同じネットワーク名を持つクライアント に制限する機能。

#### ブリッジ

LAN 同士を接続する機器。LAN 内部での伝送効率も向上させる。基本のブリッジ は、2 つ(またはそれ以上)、あるいは別個の LAN に接続するポートを持つ。1 つ のポートで受信したパケットは、別のポートで再転送されることがある。ブリッジ は、完全なパケットを受信するまで、再転送を開始しない。したがって、ブリッジ の両側のクライアントでは、衝突を起こすことなく同時にパケットを転送すること ができる。

#### プロトコル

データ伝送に使用される一組の規約。

#### プロキシサーバ

ネットワークとインターネット間の接続ポイントとしての役割を務め、ネットワー クのコンピュータのエージェントとして働くサーバ。プロキシサーバは、コン ピュータとソフトウェアサーバのいずれの場合もある。

#### ポート

TCP または UDP パケットを処理するアプリケーションの判別に、ポートの番号が 使用される。

#### ポートフォワーディング

ローカル IP アドレスとポート番号を、グローバルアドレスに接続する機能。クライ アントコンピュータがインターネットに要求を送信すると、その要求は、NAT テー ブルを使用して、クライアントのローカルアドレスとポート番号をグローバルアド レスに接続するデバイスを通過する。同様に、インターネットからの応答も、クラ イアントコンピュータにその応答を中継するデバイスに送信される。

#### 【 ま行 】

無線 LAN

有線ケーブルを使わず、電波や光を使って通信を行うローカルエリアネットワーク。 無線 LAN アクセスポイント

無線 LAN 上のクライアント、または無線 LAN と有線 LAN 間のインタフェース。

#### 無線 LAN コンピュータ

無線通信を介して LAN と接続されているコンピュータ。

#### 無線 LAN ルータ

無線通信を介して LAN と接続されているルータ装置。

# 【 や行 】

#### 有線 LAN コンピュータ

ケーブルで Ethernet LAN と接続されているコンピュータ。

### 【 ら行 】

ルータ

2 つ以上のネットワーク間の接続を処理するデバイス(または、ソフトウェアパッ ケージ)。ルータは、ルータを通過するパケットの宛先アドレスを調べて、そのアド レスの送信ルートを決定する。

#### ルーティング

パケットの伝送パスを決定し、パケット伝送の管理を行うこと。

#### ルーティングテーブル

ネットワークアドレス、次の中継ルータ、ホップ回数などのルーティング情報が保 存されているテーブル。

#### ローカル IP アドレス

TCP/IP 規格を使用する LAN 上の各クライアントに割り当てられている 32 ビット の一意のアドレス。

# **5 技術基準適合について**

#### 瞬時電圧低下について

この装置は、社団法人 電子情報技術産業協会の定めたパーソナルコンピュー タの瞬時電圧低下対策のガイドラインを満足しております。しかし、ガイドラ インの基準を上回る瞬時電圧低下に対しては、不都合を生じることがあります。

#### 電波障害自主規制について

この装置は、情報処理装置等電波障害自主規制協議会(VCCI)の基準に基づく クラス B 情報技術装置です。この装置は、家庭環境で使用することを目的とし ていますが、この装置がラジオやテレビジョン受信機に近接して使用されると、 受信障害を引き起こすことがあります。

取扱説明書に従って正しい取り扱いをしてください。

お願い コロ

× 本装置の仕様は国内向けになっております。海外ではご使用にならないでくだ さい。

and the contract of the con-

#### **妨害電波・電圧について**

本装置は VCCI(情報処理装置等電波障害自主規制協議会)基準に適合している製品 ですが、絶対に障害が発生しないということではありません。テレビ、ラジオへの 影響がある場合は次のことを試みてください。

- テレビ、ラジオの室内アンテナの方向を変える
- テレビ、ラジオに対する本装置の方向を変える
- テレビ、ラジオから離す
- テレビ、ラジオのコンセントとは別のコンセントを使う
- 受信機に屋外アンテナを使う
- 平行フィーダを同軸ケーブルに替える
- コンセントと機器の電源プラグとの間に市販のフィルタを入れてみる

以上のような対策を行ってみてもまったく効果がない場合は、「お客様ご相談窓口 (巻末を参照してください)」へご相談ください。

VCCI マークのついていない周辺機器を接続すると、テレビ、ラジオなどに影響が出 ることがありますのでご注意ください。

# **規制物資に関する注意**

この製品は、外国為替及び外国貿易法に定める規制物資(又は役務)に該当します。 日本国外へ輸出する場合は、同法に基づく輸出許可が必要です。

株式会社 東芝

This product falls under regulated products (or services) provided in the Foreign Exchange and Foreign Trade Control Law of Japan. If you would export it from Japan, you would be required to obtain the export license under the law.

TOSHIBA Co., Ltd.

# **Trademarks**

- ・Microsoft、Windows、NetMeeting、Windows Messenger は、米国 Microsoft Corporation の米国およびその他の国における登録商標です。
- ・Ethernet、は富士ゼロックス株式会社の登録商標または商標です。
- ・Wi-Fi CERTIFIED ロゴおよび Capabilites label は Wi-Fi Alliance の認証マーク です。

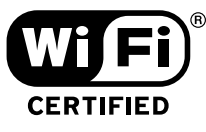

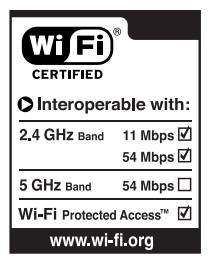

本書に掲載の商品の名称は、それぞれ各社が商標および登録商標として使用してい る場合があります。

# **FCC information**

Product name : 54Mbps 802.11g Wireless Router Model number : M4Y-XG2000

# FCC notice "Declaration of Conformity Information"

This equipment has been tested and found to comply with the limits for a Class B digital device, pursuant to part 15 of the FCC rules. These limits are designed to provide reasonable protection against harmful interference in a residential installa-tion. This equipment generates, uses and can radiate radio frequency energy and, if not installed and used in accordance with the instructions, may cause harmful interference to radio communications. However, there is no guarantee that interfer-ence will not occur in a particular installation. If this equipment does cause harmful interference to radio or television reception, which can be determined by turning the equipment off and on, the user is encouraged to try to correct the interference by one or more of the following measures:

- $\Box$  Reorient or relocate the receiving antenna.
- $\Box$  Increase the separation between the equipment and receiver.
- $\Box$  Connect the equipment into an outlet on a circuit different from that to which the receiver is connected.
- Consult the dealer or an experienced radio/TV technician for help.

*WARNING : Z-COM, Inc. is not responsible for any radio or television interference caused by unauthorized modification of the devices included with this 54Mbps 802.11g Wireless Router or the substitution or attachment of connecting cables and equipment other than specified by*

*Z-COM, Inc. The correction of interference caused by such unauthorized modification, substitution or attachment will be the responsibility of the user.*

# FCC conditions

This device complies with Part 15 of the FCC Rules. Operation is subject to the following two conditions:

- 1. This device may not cause harmful interference.
- 2. This device must accept any interference received, including interference that may cause undesired operation.

Z-COM, Inc. declares, that the product : XG-2000 conforms to the following Standards:

Supplementary Information : "The product complies with the requirements of the Low Voltage Directive 73/23/EEC and the EMC Directive 89/336/EEC."

This product is carrying the CE-Mark in accordance with the related European Directives. Responsible for CE-Marking is Z-COM, Inc.

# **6 無線 LAN について**

### **1 本装置を日本でお使いの場合のご注意**

日本では、本装置を第二世代小電力データ通信システムに位置付けており、その使 用周波数帯は 2,400MHz ~ 2,483.5MHz です。この周波数帯は、移動体識別装 置(移動体識別用構内無線局及び移動体識別用特定小電力無線局)の使用周波数帯 2,427MHz ~ 2,470.75MHz と重複しています。

# 【 1. ステッカー】

本装置を日本国内にてご使用の際には、本装置に同梱されている以下のステッカー を本装置に貼付ください。

> この機器の使用周波数帯は2.4GHz帯です。この周波数では電子 レンジ等の産業・科学・医療機器のほか、他の同種無線局、工場 の製造ライン等で使用されている免許を要する移動体識別用の構 内無線局、免許を要しない特定小電力無線局、アマチュア無線局 等 (以下「他の無線局」と略す) が運用されています。 1. この機器を使用する前に、近くで「他の無線局」が運用されてい ないことを確認してください。�

- 2. 万一、この機器と「他の無線局」との間に電波干渉が発生した 場合には、速やかにこの機器の使用チャンネルを変更するか、使 用場所を変えるか、又は機器の運用を停止(電波の発射を停� 止)してください。�
- 3. その他、電波干渉の事例が発生した場合など何かお困りのこと が起きたときは、IOSセンターへお問い合わせください。�

#### 【 2. 現品表示】

本製品と梱包箱には、以下に示す現品表示が記載されています。

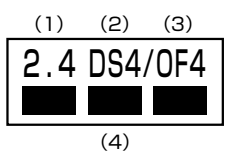

- (1)2.4 :2,400MHz 帯を使用する無線設備を表す。
- (2)DS :変調方式が DSSS 方式であることを示す。
- 4 :想定される干渉距離が 40 m以下であることを示す。
- (3) OF : 多重分割方式が OFDM 方式であることを示す。
	- 4 :想定される干渉距離が 40 m以下であることを示す。
- (4)■ ■ :2,400MHz ~ 2,483.5MHz の全帯域を使用し、かつ移動体識別装 置の帯域を回避可能であることを意味する。

# 【 3. 東芝 PC IOS センター】

受付時間 :9:00 ~ 12:00、13:00 ~ 17:00 (土曜、日曜、祝祭日、指定休日を除く) TEL :043-278-5970

- 
- FAX :043-278-9035

#### **2 電気通信端末機器認定表示について**

本製品は、電気通信事業法に基づく小電力データ通信システムの無線局の端末設備 として、技術基準適合認証を受けております。

- ただし、以下の事項を行うと法律に罰せられることがあります。
- ・本製品を分解/改造すること
- ・本製品の裏面に貼ってある証明ラベルをはがすこと

#### **3 機器認定表示について**

本製品には、電波法及び電気通信事業法に基づく小電力データ通信システムの無線局 として、以下の技術基準適合証明を受けた無線設備を内蔵しています。したがって、 本製品を使用するときに無線局の免許は必要ありません。

無線設備名 : IPCN071A

財団法人 テュフ ラインランド ジャパン株式会社 認証番号 005NYCA0043

本製品に組み込まれた無線設備は、本製品に実装して使用することを前提に、小電 力データ通信システムの認証を取得しています。したがって、組み込まれた無線設 備を他の機器へ流用した場合、電波法の規定に抵触するおそれがありますので、十 分にご注意ください。

# **4 無線LANについて**

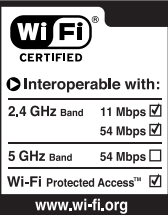

### **5 お客様に対するお知らせ**

#### 【 無線製品の相互運用性 】

本装置は、Direct Sequence Spread Spectrum(DSSS)無線技術を使用する あらゆる無線 LAN 製品と相互運用できるように設計されており、次の規格に準拠し ています。

- Institute of Electrical and Electronics Engineers(米国電気電子技術者協会) 策定の IEEE802.11 Standard on Wireless LANs(Revision B/G) (無線 LAN 標準規格(版数 B/G))
- Wi-Fi Allianceの定義する Wireless Fidelity (Wi-Fi) 認証

#### 【 健康への影響 】

Wireless LAN 製品はほかの無線製品と同様、無線周波の電磁エネルギーを放出し ます。しかしその放出エネルギーは、携帯電話などの無線機器と比べるとはるかに 低いレベルに抑えられています。

東芝 Wireless LAN 製品の動作は無線周波に関する安全基準と勧告に記載のガイド ラインにそっており、安全にお使いいただけるものと東芝では確信しております。 この安全基準および勧告には、学会の共通見解と、多岐にわたる研究報告書を継続 的に審査、検討している専門家の委員会による審議結果がまとめられています。 ただし周囲の状況や環境によっては、建物の所有者または組織の責任者が Wireless LAN の使用を制限する場合があります。以下にその例を示します。

- 飛行機の中で Wireless LAN 装置を使用する場合
- ほかの装置類またはサービスへの電波干渉が認められるか、有害であると判断さ れる場合

個々の組織または環境(空港など)において無線機器の使用に関する方針がよくわ からない場合は、Wireless LAN 装置の電源を入れる前に、管理者に使用の可否に ついて確認してください。

#### 【 規制に関する情報 】

本装置のインストールと使用に際しては、必ず製品付属のマニュアルに記載されて いる製造元の指示に従ってください。本装置は、次に示す無線周波基準と安全基準 に準拠しています。

付 録

# ● Europe - EU Declaration of Conformity

This device complies with the essential requirements of the R&TTE Directive 1999/5/EC with essential test suites as per standards:

- EN 60950 Safety of Information Technology equipment
- ETS 300 328 Technical requirements for radio equipment
- ETS 300 826 General EMC requirements for radio equipment.

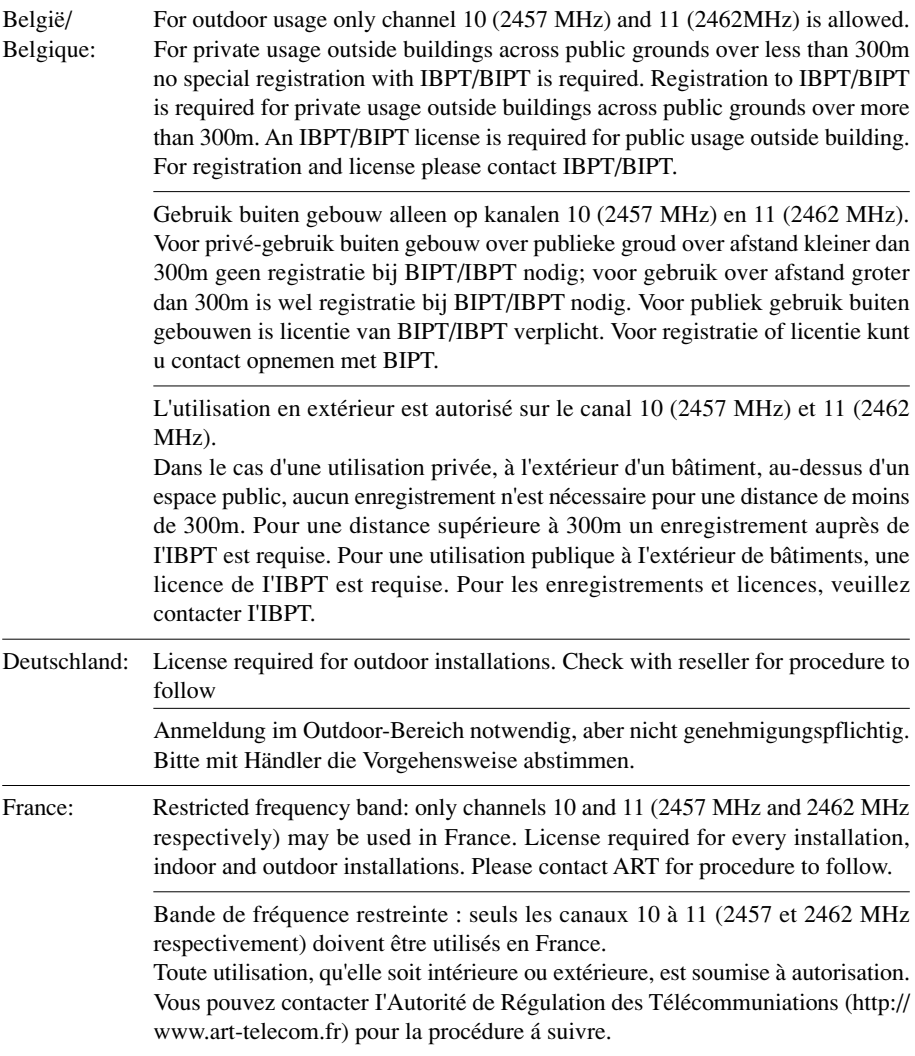

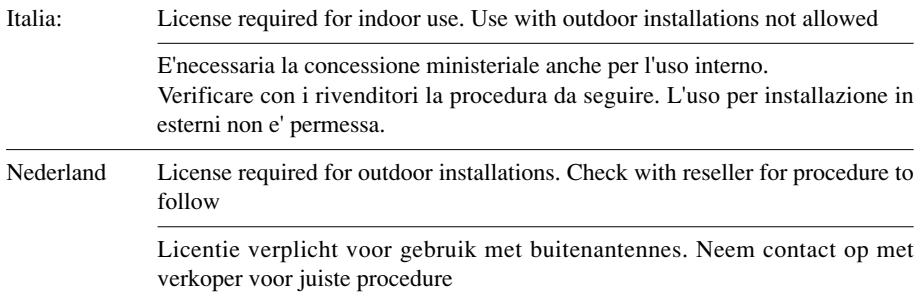

# ● USA-Federal Communications Commission(FCC)

This device complies with Part 15 of FCC Rules. Operation of the devices in a Wireless LAN System is subject to the following two conditions:

- This device may not cause harmful interference.
- This device must accept any interference that may cause undesired operation.

Z-COM, Inc. is not responsible for any radio or television interference caused by unauthorized modification of the *54Mbps 802.11g Wireless Router*, or the substitution or attachment of connecting cables and equipment other than specified by Z-COM, Inc.

The correction of interference caused by such unauthorized modification, substitution or attachment will be the responsibility of the user.

#### **Caution: Exposure to Radio Frequency Radiation.**

The radiated output power of the *54Mbps 802.11g Wireless Router* is far below the FCC radio frequency exposure limits. Nevertheless, the *54Mbps 802.11g Wireless Router* shall be used in such a manner that the potential for human contact during normal operation is minimized. When using this device, a certain separation distance between antenna and nearby persons has to be kept to ensure RF exposure compliance. The distance between the antennas and the user should not be less than 20cm.

Refer to the Regulatory Statements as identified in the documentation that comes with those products for additional information.

付 録

# **6** 使用できる国と地域

本装置は、次の国と地域で使用できるように無線規格を取得しています。

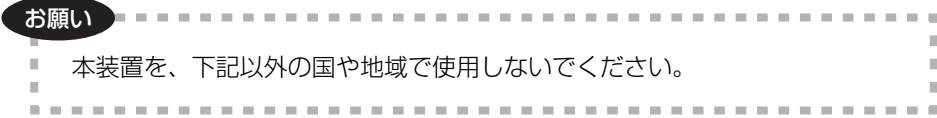

日本

# **7 ユーザサポート窓口のご案内**

● 異常や故障が発生したら、次の①~③の内容をご確認のうえ、「お客様ご相談窓口 (巻末を参照してください)」までご連絡ください。 ①使用している機器の名称 ②ご購入年月日、ご購入先 ③現在の状態(できるだけ詳細に)

● 保証期間中の修理については、保証書の記載内容により、無料修理いたします。

● 保証期間経過後の修理については、「お客様ご相談窓口(巻末を参照してくださ い)」までご連絡ください。修理によって機能が維持できる場合は、お客様のご要 望により有料修理させていただきます。(修理に代わって同等品と交換させていた だくことがあります)

- 海外での修理サービスについて 本製品の仕様は日本国内向けとなっておりますので、海外では修理をお受けする ことはできません。
- 郵送で修理依頼される場合のお願い
	- ・郵送される場合の郵送料金、梱包費用は保証期間の有無を問わずお客様のご負 担となります。
	- ・保証期間中の場合は、保証書を商品に添付してください。
	- ・保証期間経過後の修理については、お見積もりの必要の有無、または修理費限 度額および連絡先を明示のうえ、商品に添付してください。
	- 1. 修理依頼品は緩衝材に包んでダンボール箱(本製品の梱包箱、梱包材を推奨 します)に入れるか、または郵送用の袋(メールバッグ→文具店などでお買 い求めいただけます)などに入れて、お送りください。
	- 2. 郵送は簡易書留をご利用ください。

 送付先 東芝 PC IOS センター 〒 261-8580 千葉県千葉市美浜区真砂 5-20-7 TOPS ビル 4F TEL 043-278-5970 FAX 043-278-9035

# さくいん

# 記号

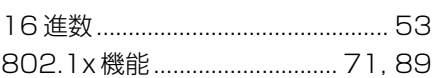

# $\overline{A}$

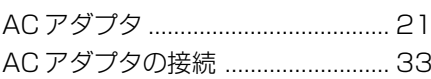

# $\overline{D}$

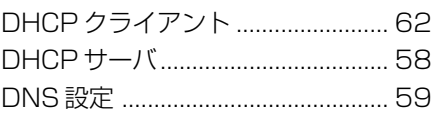

# $E$

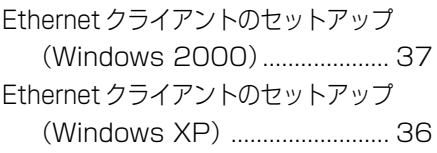

# $\overline{\mathbf{1}}$

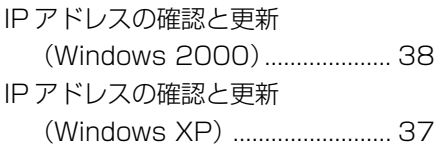

# $\mathbf{L}$

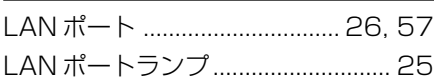

# P

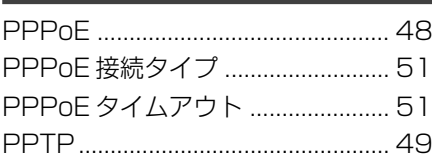

# $\overline{\mathbf{R}}$

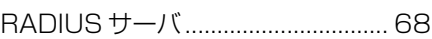

# $\mathbf{s}$

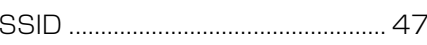

#### $\overline{\mathbf{W}}$

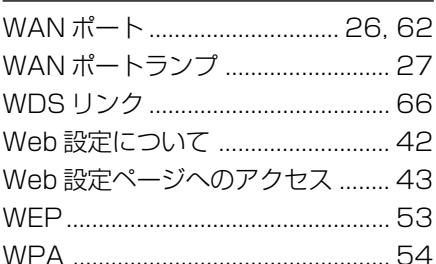

# $\overline{r}$

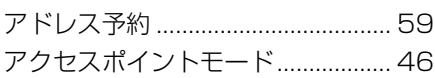

# $\blacktriangleleft$

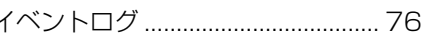

# 力

 $\overline{a}$ 

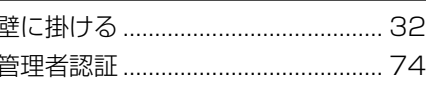

# ヶ

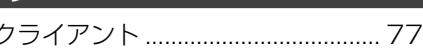

# ス

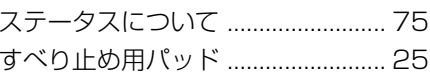

### $\overline{\mathbf{t}}$

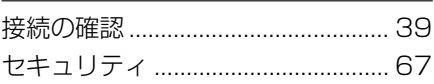

# **テ**

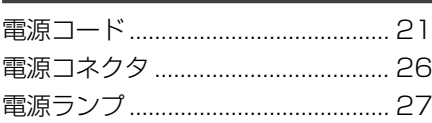

# **ト**

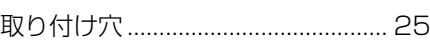

# **フ**

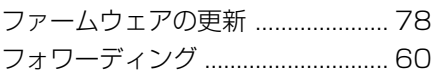

# **ム**

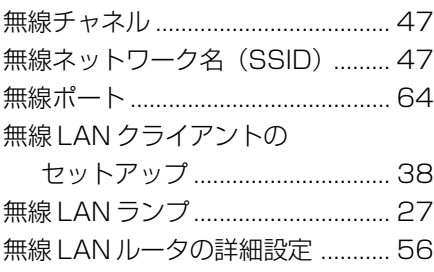

### **ヨ**

横置きにする ..................................... 31

# **リ**

リセットスイッチホール.................. 26

# **ル**

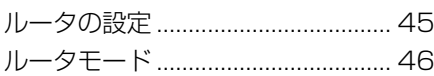

# **MEMO**

# **MEMO**

# 日本国内用です

本機を使用できるのは日本国内のみです。

This product can not be used in foreign country as designed for Japan only.

# お客様ご相談窓口

この製品のアフターサービスは、下記で承っております。

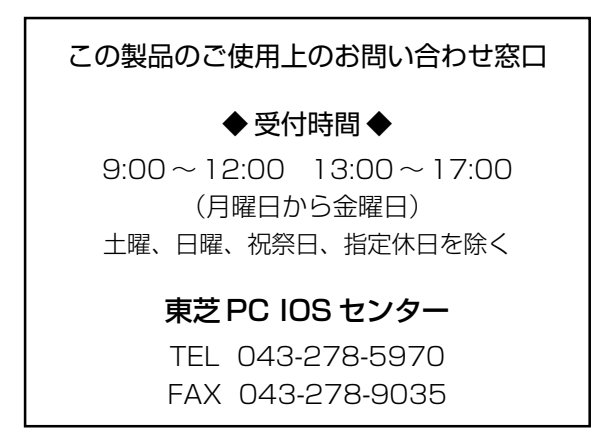

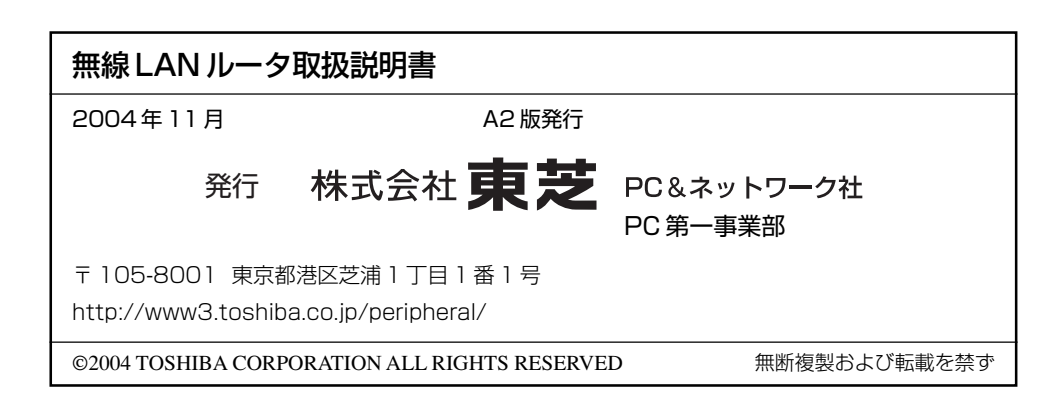